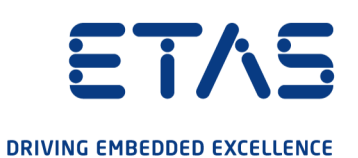

# ETAS ASCET V6.4

# Icon Reference Guide

www.etas.com

#### Copyright

The data in this document may not be altered or amended without special notification from ETAS GmbH. ETAS GmbH undertakes no further obligation in relation to this document. The software described in it can only be used if the customer is in possession of a general license agreement or single license. Using and copying is only allowed in concurrence with the specifications stipulated in the contract.

Under no circumstances may any part of this document be copied, reproduced, transmitted, stored in a retrieval system or translated into another language without the express written permission of ETAS GmbH.

© Copyright 2023 ETAS GmbH, Stuttgart

The names and designations used in this document are trademarks or brands belonging to the respective owners.

ASCET V6.4 – Icon Reference Guide R08 EN – 03.2023

## Contents

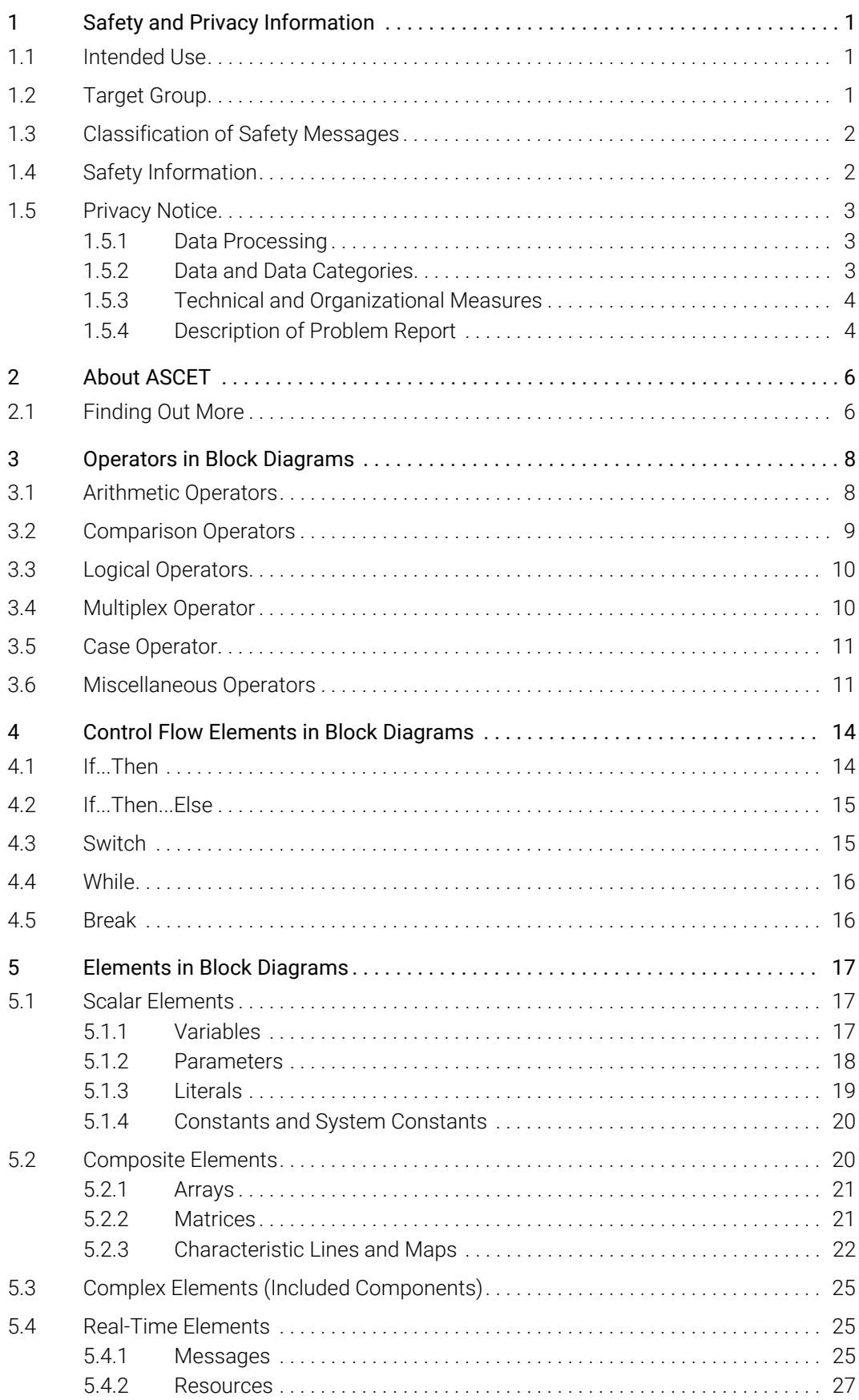

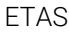

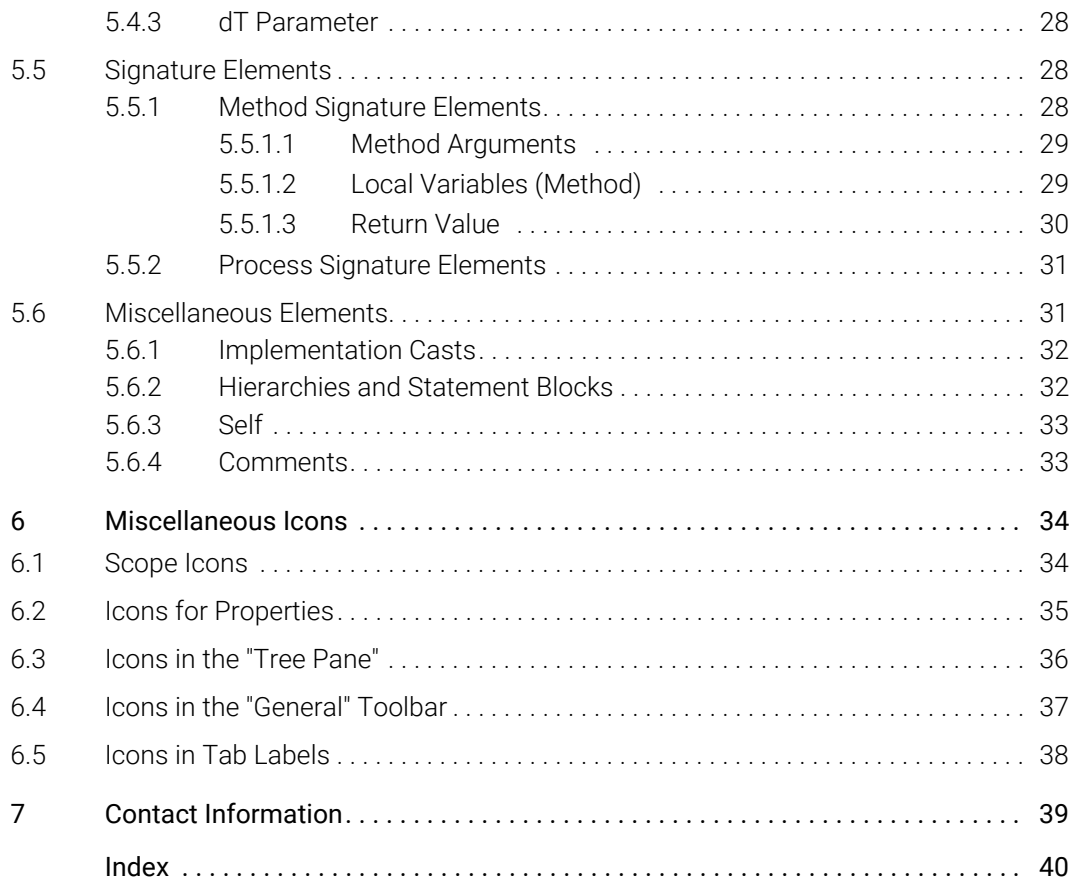

### <span id="page-4-0"></span>1 Safety and Privacy Information

In this chapter, you can find information about the intended use, the addressed target group, and information about safety and privacy related topics.

Please adhere to the ETAS Safety Advice (Help > Safety Advice) and to the safety information given in the user documentation.

<span id="page-4-3"></span>ETAS GmbH cannot be made liable for damage which is caused by incorrect use and not adhering to the safety messages.

### <span id="page-4-1"></span>1.1 Intended Use

The ASCET tools support model-based software development. In model-based development, you construct an executable specification – the model – of your system and establish its properties through simulation and testing in early stages of development. When the model behaves as required, it can be converted automatically to production quality code.

ASCET provides a multi-paradigm modeling framework, providing integrated support for a number of different modeling notations. These modeling notations abstract from low-level details, separating the concerns of what the system software must do from how it is realized in code executing in the ECU. ASCET can also interface directly with C code as a "low-level" specification language.

ASCET provides a systematic way to augment the high-level specification (referred to as the *physical model*) with the necessary information for target implementation (referred to as the *implementation model*). The implementation model covers the low-level details required to make the model run on target hardware.

The physical and implementation models are clearly separated in ASCET so that the design specification is not corrupted with implementation details that may change from project to project. Maintaining this separation also allows ASCET to support multiple implementation models for a single physical model, keeping the number of model variants low.

### <span id="page-4-2"></span>1.2 Target Group

This manual addresses qualified personnel working in the fields of automobile control unit development and calibration. Specialized knowledge in the areas of measurement and control unit technology is required.

ASCET users should be familiar with the Microsoft Windows® 10 operating system. They should be able to execute menu commands, enable buttons, etc. Furthermore, ASCET users should be familiar with the Windows file storage system, especially the connections between files and directories. They have to know how to use the basic functions of the Windows File Manager and Program Manager or the Windows Explorer, respectively, and they should be familiar with the "drag-and-drop" functionality.

Anyone who is not familiar with the basic techniques found in Microsoft Windows should learn them before installing ASCET. For more information on the Windows operating system, please refer to the manuals published by Microsoft Corporation.

### <span id="page-5-0"></span>1.3 Classification of Safety Messages

The safety messages used here warn of dangers that can lead to personal injury or damage to property:

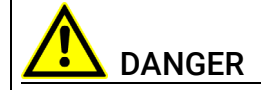

DANGER indicates a hazardous situation that, if not avoided, will result in death or serious injury.

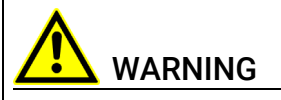

WARNING indicates a hazardous situation that, if not avoided, could result in death or serious injury.

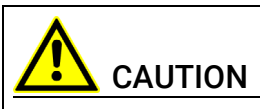

CAUTION indicates a hazardous situation that, if not avoided, could result in minor or moderate injury.

#### *NOTICE*

<span id="page-5-3"></span>NOTICE indicates a situation that, if not avoided, could result in damage to property.

### <span id="page-5-1"></span>1.4 Safety Information

<span id="page-5-2"></span>Please adhere to the ETAS Safety Advice and to the following safety information to avoid injury to yourself and others as well as damage to property.

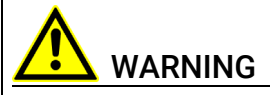

#### Harm or property damage due to unpredictable behavior of vehicle or test bench

Wrongly initialized NVRAM variables (NV variables) can lead to unpredictable behavior of a vehicle or a test bench. This behavior can cause harm or property damage.

ASCET projects that use the NVRAM possibilities of ASCET-RP targets expect a *user-defined* initialization that checks whether all NV variables are valid for the current project, both individually and in combination with other NV variables. If this is not the case, all NV variables have to be initialized with their (reasonable) default values.

Due to the NVRAM saving concept, this is *absolutely necessary* when projects are used in environments where any harm to people and equipment can happen when unsuitable initialization values are used (e.g. in-vehicle-use or at test benches).

In addition, take all information on environmental conditions into consideration before setup and operation (see the documentation of your computer, hardware, etc.).

Further safety advice for this ETAS product is available in the following formats:

- In electronic form on the DVD: Documentation\ETAS Safety Advice.pdf
- <span id="page-6-3"></span>• The ASCET V6.4 safety manual, available at ETAS upon request

### <span id="page-6-0"></span>1.5 Privacy Notice

Your privacy is important to ETAS so we have created the following Privacy Statement that informs you which data are processed in ASCET, which data categories ASCET uses, and which technical measure you have to take to ensure the users' privacy. Additionally, we provide further instructions where this product stores and where you can delete personal data.

#### <span id="page-6-1"></span>1.5.1 Data Processing

Note that personal data or data categories are processed when using this product. As the controller, the purchaser undertakes to ensure the legal conformity of these processing activities in accordance with Art. 4 No. 7 of the General Data Protection Regulation (GDPR). As the manufacturer, ETAS GmbH is not liable for any mishandling of this data.

#### <span id="page-6-2"></span>1.5.2 Data and Data Categories

Note that this product creates files containing file names and file paths, e.g. for purposes of error analysis, ensuring correct uninstallation, referencing source libraries, or for communicating with third-party programs.

The same file names and file paths may contain personal data, if they refer to the current user's personal directory or subdirectories (e.g.,  $c$ : \Users\ *<UserId>*\Documents\...).

If you do not want personal information to be included in the generated files, please make sure of the following:

- The workspace of the product points to a directory without personal reference.
- All settings in the product (see the menu function **Tools > Options** in the product) refer to directories and file names without personal reference.
- All project settings in the projects (see the menu function File > Properties in the ASCET project editor) refer to directories and file names without personal reference.
- Windows environment variables (such as the temporary directory) refer to directories without personal reference because these environment variables are used by the product.

In this case, please also make sure that the users of this product have read and write access to the newly set directories.

When using the ETAS License Manager in combination with user-based licenses, particularly the following personal data or data categories are recorded for the purpose of license management:

- User data: UserID
- Communication data: IP address

As an option, the following personal data or data categories may be recorded for the purpose of assisting development:

• Problem Report, see [section](#page-7-1) 1.5.4 below

When using the ASCET add-on ASCET-DIFF, particularly the following personal data or data categories are recorded for the purposes of user-specific settings and user-specific log files:

• User data: UserID

#### <span id="page-7-0"></span>1.5.3 Technical and Organizational Measures

This product does not itself encrypt the personal data that it records. Please ensure that the data recorded is secured by means of suitable technical or organizational measures in your IT system, e.g. by using classic anti-theft and access protection.

Personal data in generated files can be deleted by tools in the operating system.

#### <span id="page-7-1"></span>1.5.4 Description of Problem Report Purpose:

When an error occurs, ASCET offers to send an error report to ETAS for troubleshooting. ETAS uses the personal information to have a contact person in case of system errors.

#### Personal Data:

The problem report may contain the following personal data or data category:

- user data
	- name and address entered during the installation process
	- UserID
- communication data
	- IP address

Additionally to the problem information that is entered by the users themselves, ASCET collects the available product-related log files in a zip archive to support the bug fixing process at ETAS. The zip file is named by using the following pattern EtasLogFiles*<index number>*.zip and stored in the ETAS-specific log files directory.

This automatically created zip file contains the following:

- product-related log files created at installation time (necessary for uninstall action)
- ETAS log files stored in the ETAS log files directory matching the file name pattern \*.log
- recursive registry export of ETAS (32bit)-key (and sub keys): HKEY\_CURRENT\_USER\Software\ETAS
- registry export of ETAS (32bit)-key (and sub keys): HKEY\_LOCAL\_MACHINE\Software\ETAS

All ETAS-related log files in the ETAS-specific log files directory and the zip archives created by the Problem Report feature can be removed after closing all ETAS applications if they are no longer needed.

### <span id="page-9-0"></span>2 About ASCET

ASCET provides an innovative solution for the functional and software development of modern embedded software systems. ASCET supports every step of the development process with a new approach to modeling, code generation and simulation, thus making higher quality, shorter innovation cycles and cost reductions a reality.

This manual lists the icons and symbols that appear in classes and modules.

### <span id="page-9-1"></span>2.1 Finding Out More

The ASCET Icon Reference Guide contains the following chapters:

- "About this Document"
	- This chapter explains how information is presented in this user guide.
- ["About ASCET"](#page-9-0) (this chapter)

This chapter contains general information such as documentation conventions.

• ["Operators in Block Diagrams"](#page-11-2) 

This chapter lists all block diagram operators and their icons.

• ["Control Flow Elements in Block Diagrams"](#page-17-2) 

This chapter lists all control flow elements and their icons.

• ["Elements in Block Diagrams"](#page-20-3) 

This chapter lists all block diagram elements and their icons.

• ["Miscellaneous Icons"](#page-37-2) 

This chapter lists the remaining icons and their meaning.

• ["Contact Information"](#page-42-1) 

Contact information of the ETAS subsidiaries.

The following further documentation is available when you installed the respective ASCET product:

- ASCET base system
	- ASCET Getting Started (this manual; ASCET V6.4 Getting Started.pdf)
	- ASCET Installation Guide (ASCET V6.4 Installation.pdf)
	- ASCET online help; accessible via the Help menu and <F1> in the various ASCET windows
	- ASCET AUTOSAR User Guide (ASCET V6.4 AUTOSAR User Guide.pdf)
	- AUTOSAR to ASCET Importer User Guide (ASCET V6.4 AUTOSAR To ASCET Converter User Guide.pdf)

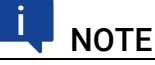

The cooperation of ASCET and AUTOSAR requires the installation of the ASCET-SE target *ANSI-C*.

- ASCET-RP
	- user guide (ASCET-RP V6.4 User Guide.pdf)
	- separate online help; accessible via the Help menu and <F1> in the Hardware Configurator
- ASCET-SE
	- ASCET-SE user guide (ASCET-SE V6.4 User Guide.pdf)
	- EHOOKS Add-On user guide (ASCET-SE V6.4 EHOOKS Add On User Guide.pdf)
- ASCET-SCM
	- online help (integrated in the main ASCET online help)
- ASCET-DIFF
	- ASCET-DIFF installation guide
	- separate online help; accessible via the Help menu and <F1> in the ASCET-DIFF windows

### <span id="page-11-0"></span>3 Operators in Block Diagrams

<span id="page-11-2"></span>This chapter lists the operators available in ASCET block diagrams.

- arithmetic operators (section [3.1 on page](#page-11-1) 8)
- comparison operators (section [3.2 on page](#page-12-0) 9)
- logical operators (section [3.3 on page](#page-13-0) 10)
- multiplex operator (section [3.4 on page](#page-13-1) 10)
- case operator (section [3.5 on page](#page-14-0) 11)
- <span id="page-11-4"></span>• miscellaneous operators (section [3.6 on page](#page-14-1) 11)

#### <span id="page-11-1"></span>3.1 Arithmetic Operators

The meaning of the operators is the same as in ESDL. The following operators are available:

• Addition, Subtraction, Multiplication, Division, Modulo

The addition and multiplication operators can have 2 to 20 arguments. The subtraction, division and modulo operators have only two arguments.

<span id="page-11-8"></span><span id="page-11-7"></span><span id="page-11-3"></span>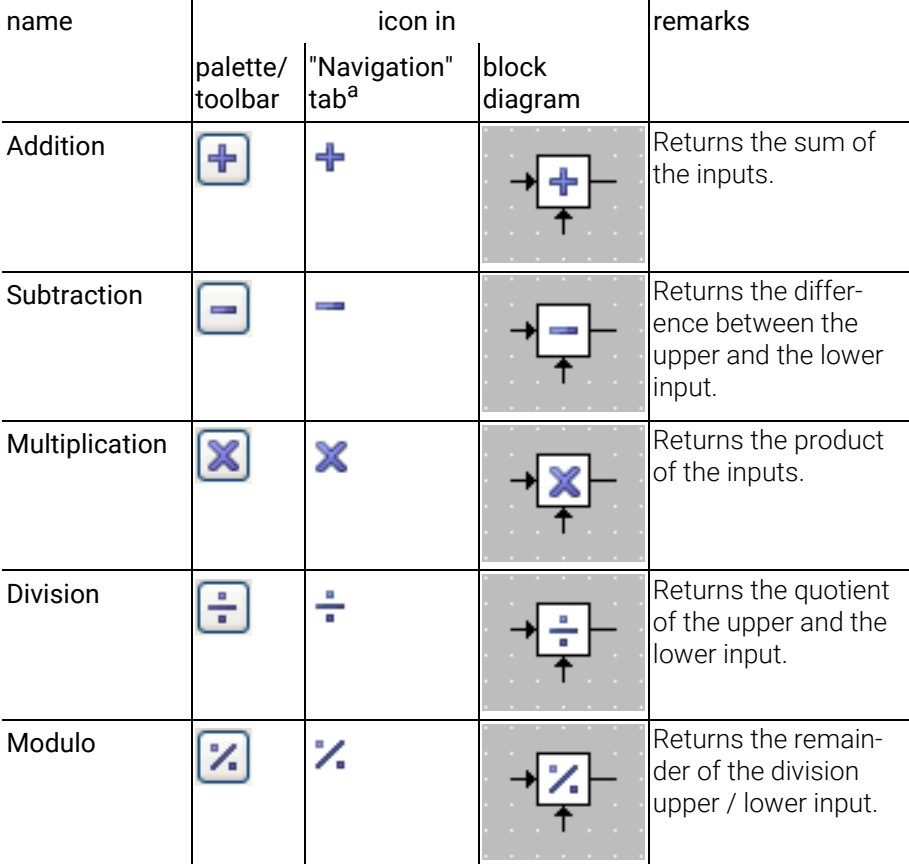

<span id="page-11-6"></span><span id="page-11-5"></span>a. By default, no arithmetic operators are shown in the "Navigation" tab.

### <span id="page-12-0"></span>3.2 Comparison Operators

<span id="page-12-1"></span>The comparison operators are identical to their counterparts in ESDL. The following comparison operators are available:

- Greater
- Smaller
- Smaller or Equal
- Greater or Equal
- Equal
- Not Equal

Each operator has 2 arguments. The Equal and Not Equal operators can be applied to arithmetic and non-arithmetic elements.

<span id="page-12-7"></span><span id="page-12-6"></span><span id="page-12-4"></span><span id="page-12-3"></span>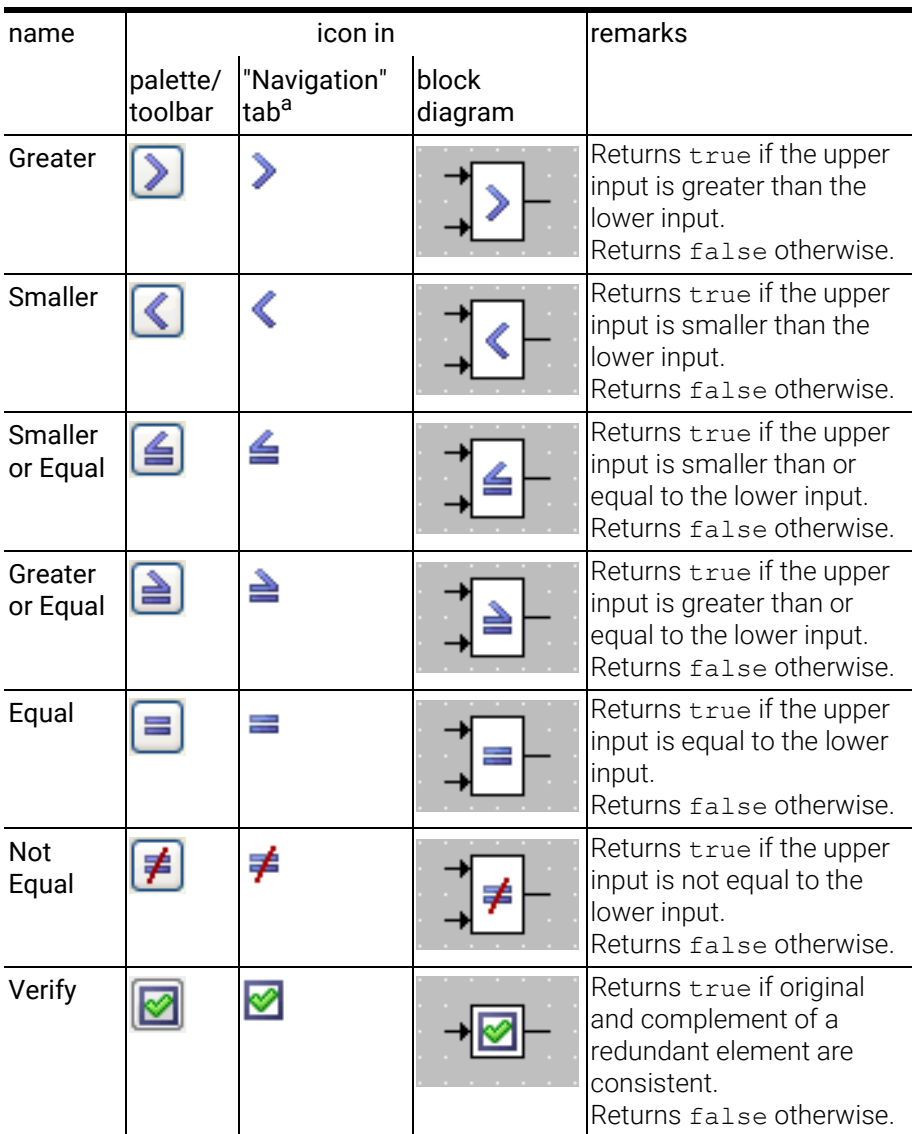

<span id="page-12-5"></span><span id="page-12-2"></span>a. By default, no comparison operators are shown in the "Navigation" tab.

### <span id="page-13-0"></span>3.3 Logical Operators

<span id="page-13-3"></span>The logical operators are identical to their counterparts in ESDL. The following logical operators are available:

- And
- Or
- Not

The And and Or operators can have 2 to 20 arguments, the Not operator has one argument.

<span id="page-13-7"></span><span id="page-13-2"></span>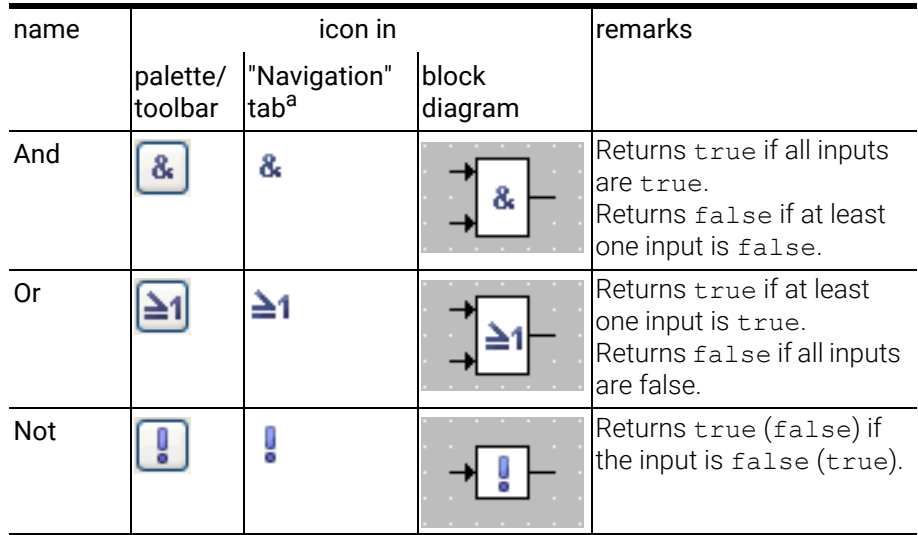

<span id="page-13-6"></span><span id="page-13-4"></span>a. By default, no logical operators are shown in the "Navigation" tab.

### <span id="page-13-1"></span>3.4 Multiplex Operator

The conditional operator ( ? : ) is named *Multiplex* operator (for short: *Mux*) in the graphical representation.

The multiplex operator can be used with 2 to 20 arguments, however, the identical functionality of a multi-argument Mux operator can be built as a cascade of several 2-argument Mux operators.

<span id="page-13-5"></span>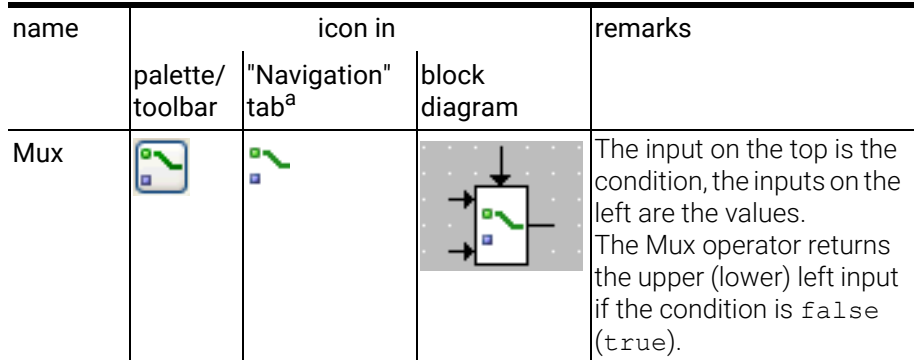

a. By default, no Mux operators are shown in the "Navigation" tab.

#### <span id="page-14-0"></span>3.5 Case Operator

<span id="page-14-2"></span>The *Case* operator is a special case of the conditional operator. It does not take a logical value, but a switch value of discrete type. The Case operator has n arguments  $(n = 2..20)$ , n-1 of which are numbered consecutively. The last argument is the default case.

Depending on the switch value, one of the arguments is selected. If the switch value is 1, the first argument is returned, if it is 2 the second is returned, and so on. If the switch value is  $< 1$ , or n, or  $> n$ , the last argument is returned.

<span id="page-14-4"></span>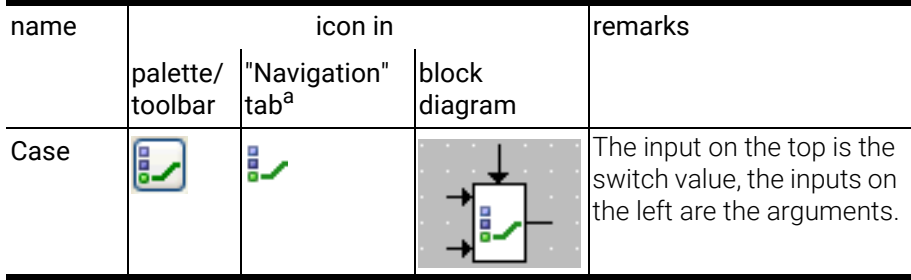

<span id="page-14-7"></span>a. By default, no Case operators are shown in the "Navigation" tab.

### <span id="page-14-1"></span>3.6 Miscellaneous Operators

Max and Min Operators: The Max and Min operators can have 2 to 20 arguments; they can be applied only to arithmetic elements.

<span id="page-14-5"></span>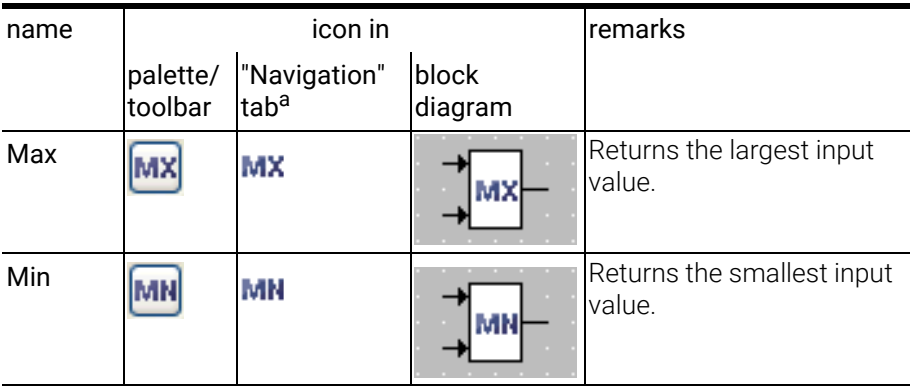

<span id="page-14-6"></span>a. By default, no Min/Max operators are shown in the "Navigation" tab.

Between Operator: The *Between* operator checks if the argument value (upper input) lies between the limiters min (middle input) and max (lower input). If this is the case, the logical return value is true, otherwise it is set to false.

<span id="page-14-3"></span>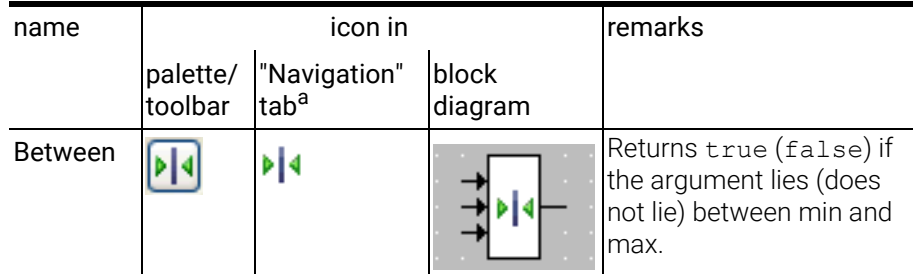

a. By default, no Between operators are shown in the "Navigation" tab.

Absolute Operator: Argument and return value of the *Absolute* operator have to be both either cont or discrete.

<span id="page-15-0"></span>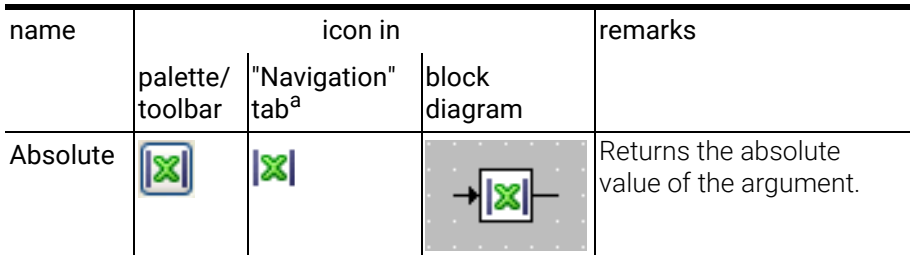

a. By default, no Absolute operators are shown in the "Navigation" tab.

Negation Operator: Argument and return value of the *Negation* operator can be cont or discrete; if the argument is cont, the type of the return value should be the same.

<span id="page-15-2"></span>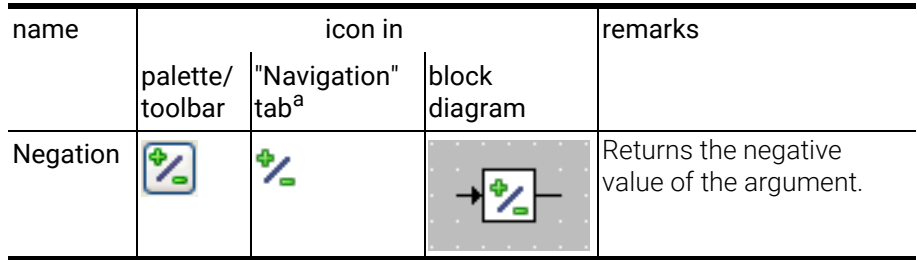

a. By default, no Negation operators are shown in the "Navigation" tab.

Conversion Operator: The *Conversion* operator allows to convert scalar elements of numerical or enumeration type to limitInt or wrapInt types. The function of the convert operator is determined either via the button used to create the operator or via the Conversion Type submenu in the operator's context menu.

<span id="page-15-1"></span>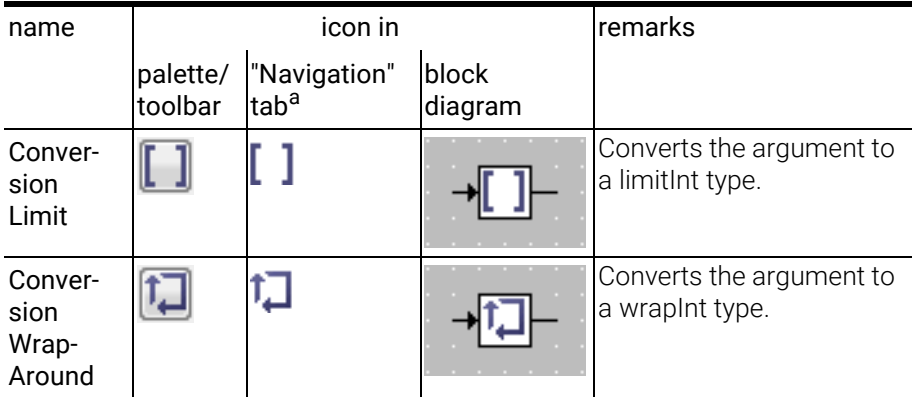

a. By default, no Conversion operators are shown in the "Navigation" tab.

Size Operators: The *Size X* and *Size Y* operators allow to access the X and Y (if applicable) size of arrays, matrices, characteristic curves/maps and distributions.

<span id="page-16-3"></span>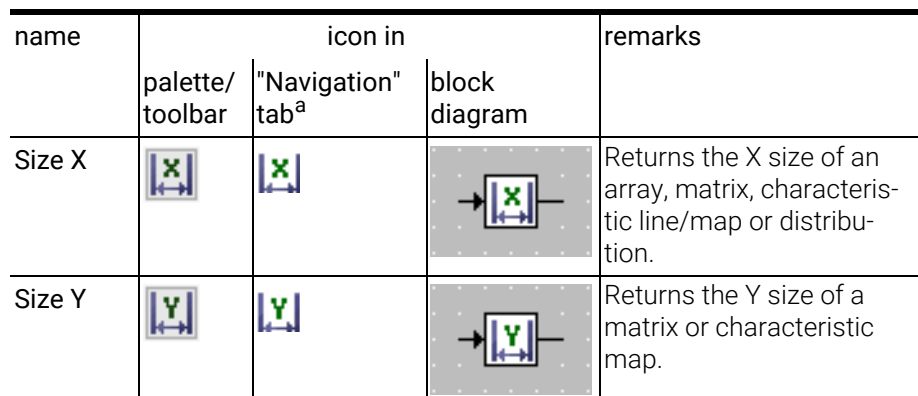

<span id="page-16-4"></span>a. By default, no Size operators are shown in the "Navigation" tab.

Assert Operator: The *Assert* operator allows to specify lower and upper bound of an interval. This interval is then used by the code generator as the result interval of the Assert operator; the calculated interval of the operand is overwritten.

<span id="page-16-0"></span>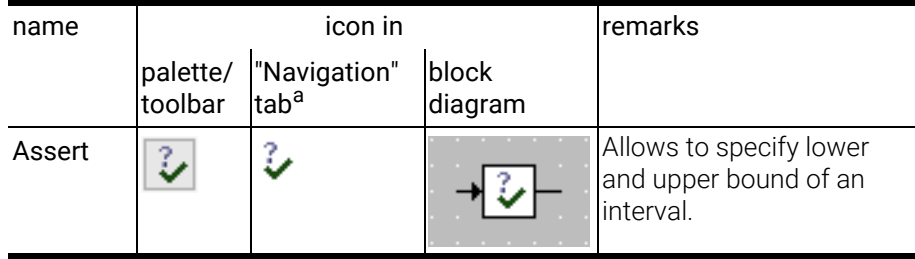

a. By default, no Assert operators are shown in the "Navigation" tab.

Communication Status Operator: The *Communication Status* operator is used to perform a request for the communication status of implicit communication in an AUTOSAR environment. You can use the status to determine if an implicit read access was successful.

In a non-AUTOSAR environment, the status operator is always generated to OK. Code that becomes obsolete in that case is removed during code optimization. The same happens in an AUTOSAR environment if the RTE does not support the configured error code.

<span id="page-16-1"></span>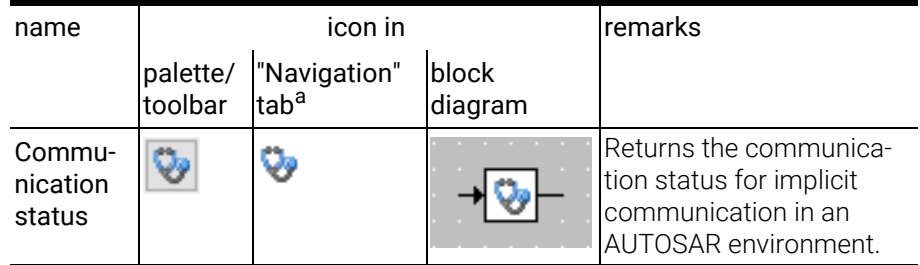

<span id="page-16-2"></span>a. By default, no Communication Status operators are shown in the "Navigation" tab.

### <span id="page-17-0"></span>4 Control Flow Elements in Block Diagrams

<span id="page-17-2"></span>This chapter lists the control flow elements available in ASCET block diagrams.

The following control flow statements are available in block diagrams:

- If...Then (section [4.1 on page](#page-17-1) 14)
- If...Then...Else (section [4.2 on page](#page-18-0) 15)
- Switch (section [4.3 on page](#page-18-1) 15)
- While (section [4.4 on page](#page-19-0) 16)
- Break Statement (section [4.5 on page](#page-19-1) 16)

All control flow statements except Break evaluate a logical expression and, depending on the result, activate a control flow branch which may contain several statements. The statements represented by sequence calls are connected to the control flow by connectors.

The Break statement can be used to exit immediately from each of the other control flow elements and return to another enclosing statement or to the remainder of the model.

### <span id="page-17-1"></span>4.1 If...Then

<span id="page-17-3"></span>The *If...Then* statement evaluates a logical expression. The control flow output is connected to one or more sequence calls which are triggered whenever the control flow branch is activated. Whenever the input expression evaluates to true, the connected sequence calls are executed.

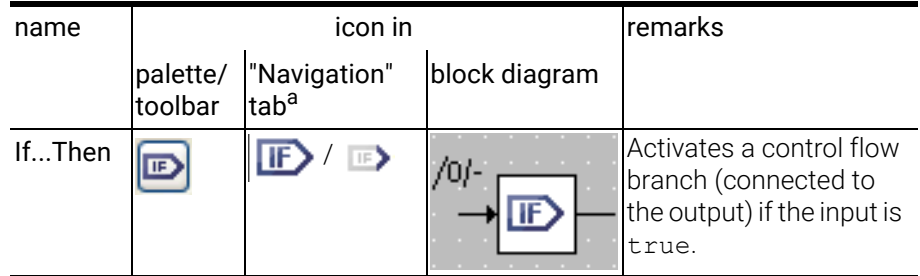

a. By default, no If...Then blocks are shown below the "Graphic Blocks" node in the "Navigation" tab.

#### <span id="page-18-0"></span>4.2 If...Then...Else

<span id="page-18-2"></span>*If...Then...Else* is similar to If...Then, but has two control flow branches. Depending on the value of the logical expression, one of the branches is executed.

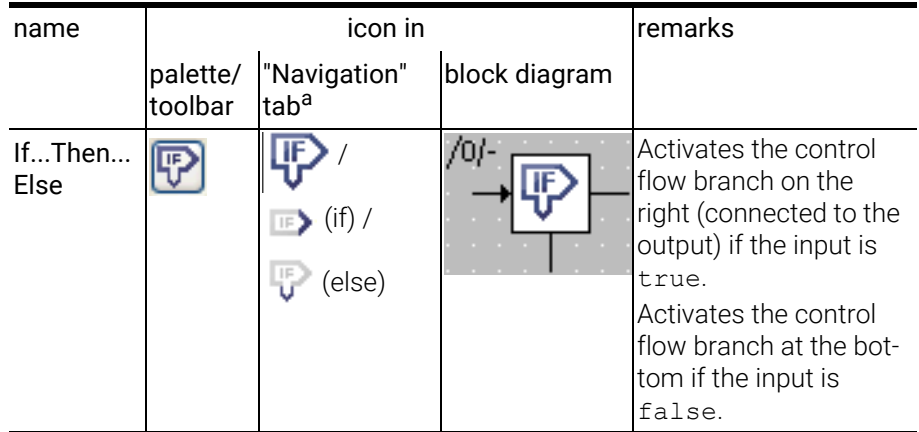

a. By default, no If...Then...Else blocks are shown below the "Graphic Blocks" node in the "Navigation" tab.

#### <span id="page-18-1"></span>4.3 Switch

<span id="page-18-3"></span>The *Switch* construct is similar to the Case operator (cf. [section 3.5 on](#page-14-2)  [page 11\)](#page-14-2). A Switch evaluates a signed discrete or unsigned discrete value and, depending on that value, activates different control flow branches. These branches are separated from each other, so that a "fall through" like in the switch construct in C is not possible.

A switch can have 2 to 20 branches.

For each alternative, the value for the branch can be defined by the user. The last branch at the bottom is the default branch.

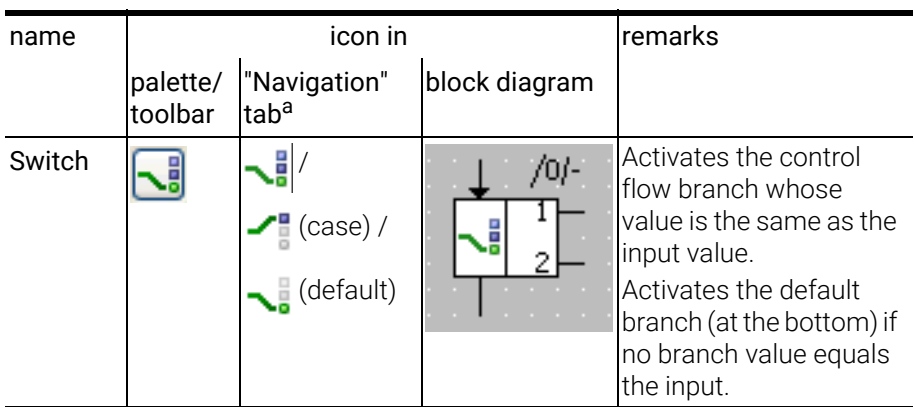

a. By default, no Switch blocks are shown below the "Graphic Blocks" node in the "Navigation" tab.

#### <span id="page-19-0"></span>4.4 While

<span id="page-19-4"></span>The *While* loop is the only loop construct available in block diagrams . Care has to be taken to avoid infinite loops or loops unsuitable for real-time applications.

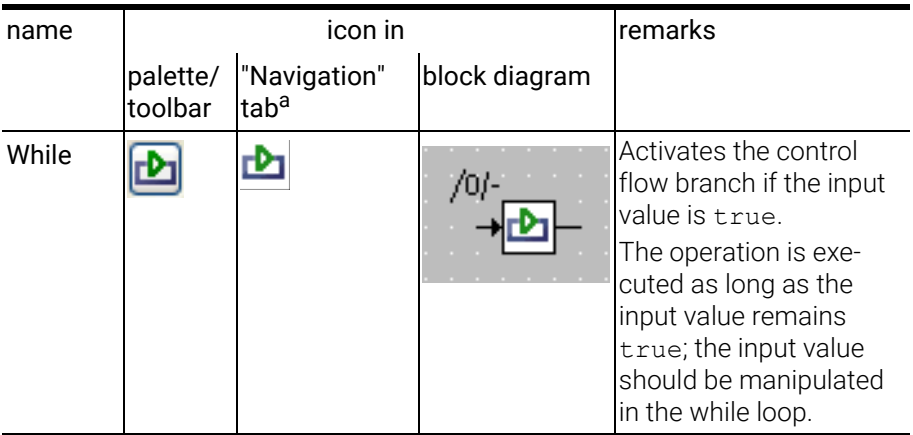

a. By default, no While blocks are shown below the "Graphic Blocks" node in the "Navigation" tab.

#### <span id="page-19-1"></span>4.5 Break

<span id="page-19-2"></span>The *break* operator in the block diagram editor behaves similar to a C language return statement.

### **NOTE**

The **break** operator in the block diagram editor behaves differently from the break statement in ESDL.

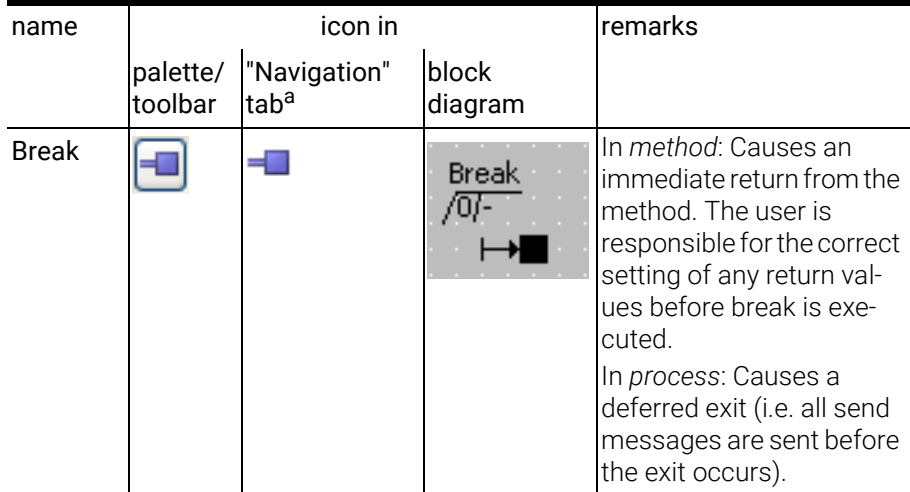

<span id="page-19-3"></span>a. By default, no Break blocks are shown below the "Graphic Blocks" node in the "Navigation" tab.

### <span id="page-20-0"></span>5 Elements in Block Diagrams

<span id="page-20-3"></span>This chapter lists the elements available in ASCET block diagrams.

- section [5.1 "Scalar Elements" on page](#page-20-1) 17
- section [5.2 "Composite Elements" on page](#page-23-1) 20
- section [5.3 "Complex Elements \(Included Components\)" on page](#page-28-0) 25
- section [5.4 "Real-Time Elements" on page](#page-28-1) 25
- section [5.5 "Signature Elements" on page](#page-31-1) 28
- <span id="page-20-4"></span>• section [5.6 "Miscellaneous Elements" on page](#page-34-1) 31

#### <span id="page-20-1"></span>5.1 Scalar Elements

Several scalar elements are available in ASCET block diagrams:

- variables (section [5.1.1 on page](#page-20-2) 17)
- parameters (section [5.1.2 on page](#page-21-0) 18)
- literals (section [5.1.3 on page](#page-22-0) 19)
- <span id="page-20-5"></span>• constants and system constants (section [5.1.4 on page](#page-23-0) 20)

#### <span id="page-20-2"></span>5.1.1 Variables

The following types of scalar variables are available in ASCET block diagrams:

- Logic
- Limited integer
- Wrap-around integer
- Signed discrete
- Unsigned discrete
- Continuous
- Enumeration

The "Elements" palette provides a button for each variable, the "Elements" toolbar provides a single button with a sub-menu for the type of the numeric variable. The content of the submenu depends on the Use signed/unsigned discrete types option in the "Appearance\Editors" node of the ASCET options window.

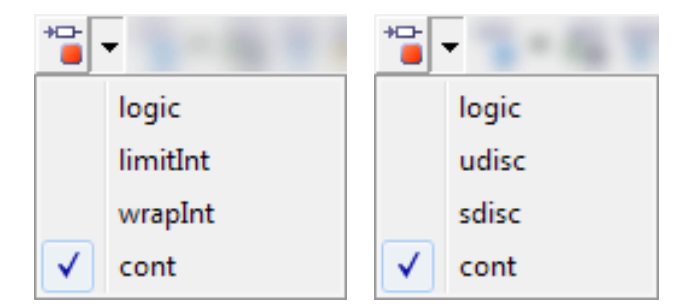

In the block diagram, the type of a variable is not visible, only kind (variable, virtual variable) and scope (exported/imported/local) and some properties (virtual/nonvirtual, volatile/nonvolatile); see [chapter 6 on page 34](#page-37-2) for details.

<span id="page-21-8"></span><span id="page-21-6"></span><span id="page-21-5"></span><span id="page-21-4"></span>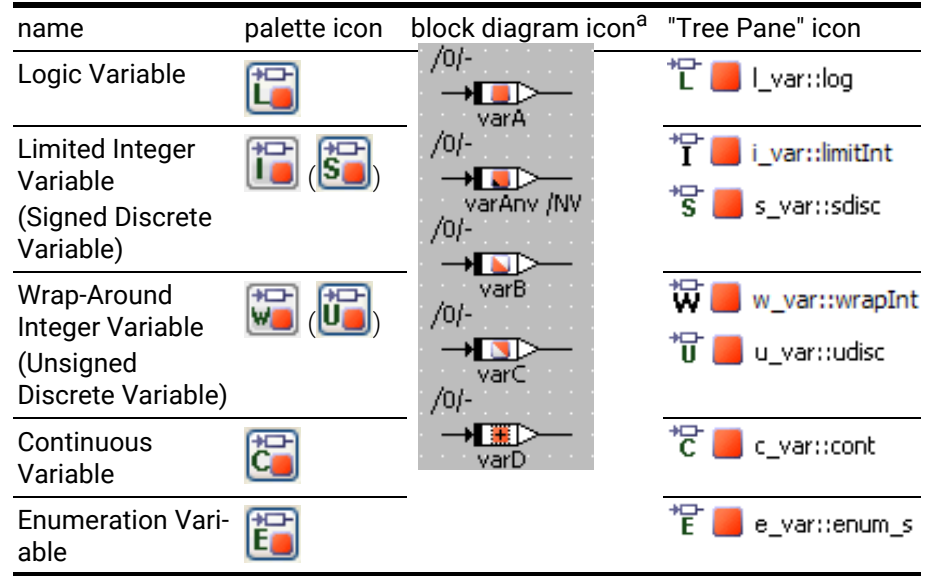

The type of a variable is shown in the "Tree Pane".

<span id="page-21-7"></span><span id="page-21-3"></span><span id="page-21-1"></span>a. The patterns of the red squares indicate the scope (cf. [section 6.1](#page-37-3)) and some properties (cf. [section 6.2](#page-38-1)) of the variables.

#### <span id="page-21-0"></span>5.1.2 Parameters

<span id="page-21-2"></span>The following types of scalar parameters are available in ASCET block diagrams:

- Logic,
- Limited integer,
- Wrap-around integer,
- Signed discrete,
- Unsigned discrete,
- Continuous,
- Enumeration

The "Elements" palette provides a button for each parameter, the "Elements" toolbar provides a single button with a sub-menu for the type of the numeric parameter.

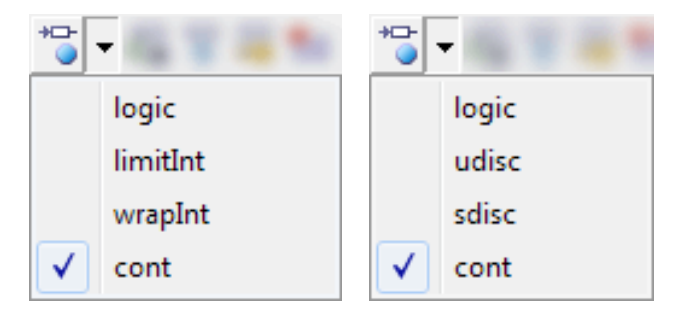

In the block diagram, the type of a parameter is not visible, only kind and scope (exported/imported/local) and some properties (e.g., normal/dependent); see [chapter 6 on page 34](#page-37-2) for details.

The type of a parameter is shown in the "Tree Pane".

<span id="page-22-13"></span><span id="page-22-11"></span><span id="page-22-10"></span><span id="page-22-7"></span>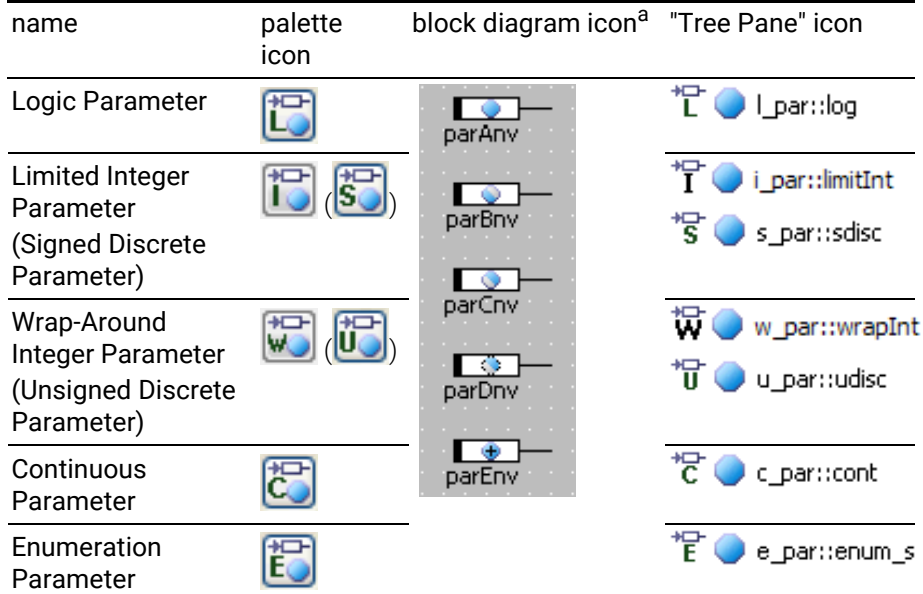

<span id="page-22-12"></span><span id="page-22-6"></span><span id="page-22-3"></span>a. The patterns of the blue circles indicate the scope (cf. [section 6.1\)](#page-37-3) and some properties (cf. [section 6.2](#page-38-1)) of the parameter.

#### <span id="page-22-0"></span>5.1.3 Literals

<span id="page-22-4"></span>Literals are strings that represent a fixed value of a basic scalar type which can be used in any expression. The value of a literal is either a number (discrete or continuous), a character string, or one of the values true or false (logical).

The following literals are predefined in ASCET block diagrams:

- Enumeration literal
- Logic literal true
- Logic literal false
- Continuous literal 0.0
- Continuous literal 1.0

<span id="page-22-9"></span><span id="page-22-8"></span><span id="page-22-5"></span>

| name                      | palette / toolbar<br>icon | block diagram<br>icon | "Tree Pane" icon <sup>a</sup> |
|---------------------------|---------------------------|-----------------------|-------------------------------|
| Enumeration<br>Literal    |                           | string                | <b>ENDER</b> string           |
| Logic Literal<br>true     |                           | true                  | <sub>क्</sub> true            |
| Logic Literal<br>false    |                           | false                 | <b>ENTIF</b> False            |
| Continuous<br>Literal 0.0 | 0.0                       | 0.0                   | $\frac{1}{6000}0.0$           |
| Continuous<br>Literal 1.0 |                           | .ū                    | 1.0                           |

<span id="page-22-2"></span><span id="page-22-1"></span>a. Literals are shown only in the "Navigation" tab. They do not appear in the "Outline" tab.

#### <span id="page-23-0"></span>5.1.4 Constants and System Constants

<span id="page-23-4"></span><span id="page-23-3"></span>Constants and system constants cannot be created via palette or toolbar buttons. They are created with the parameter or variable buttons (cf. [section 5.1.1](#page-20-2)  and [section 5.1.2](#page-21-0)) and the appropriate selection (i.e. Constant or System Constant) in the "Kind" combo box of the properties editor.

Constants and system constants can be of scope exported, imported or local; they can be of the types logic, limited/wrap-around integer, signed/unsigned discrete, continuous, enumeration (see also [chapter 6 on page 34\)](#page-37-2).

The representation of constants and system constants in the "Tree Pane" is similar to that of parameters [\(section 5.1.2](#page-21-0)), except for the overlay icon (= or #). User-defined system constants can have user-defined overlay icons; see the online help for details.

<span id="page-23-5"></span>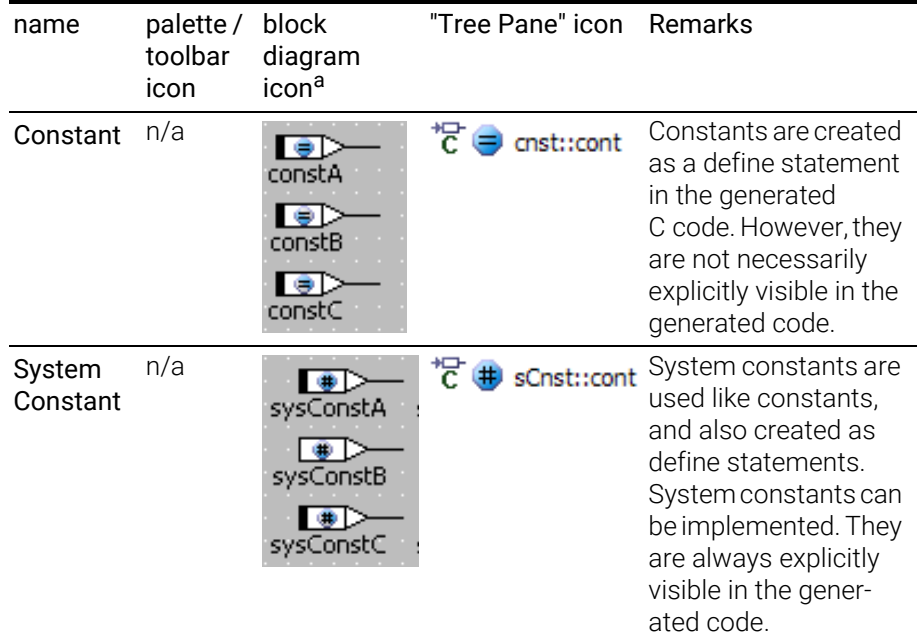

<span id="page-23-2"></span>a. The patterns of the blue circles indicate the scope (cf. [section 6.1\)](#page-37-3) and some properties (cf. [section 6.2](#page-38-1)) of the constants and system constants.

### <span id="page-23-1"></span>5.2 Composite Elements

Several composite, i.e. non-scalar elements are available in ASCET block diagrams:

- arrays (section [5.2.1 on page](#page-24-0) 21)
- matrices (section [5.2.2 on page](#page-24-1) 21)
- characteristic lines and maps (section [5.2.3 on page](#page-25-0) 22)

Composite elements can be variables or parameters of any scope (cf. [section 6.1\)](#page-37-3). Arrays and matrices can also be used as messages; these are described in [section 5.4.1 on page 25.](#page-28-2)

#### <span id="page-24-0"></span>5.2.1 Arrays

<span id="page-24-2"></span>An *array* is a one-dimensional, indexed set of variables or parameters which have the same scalar type (logic, limited/wrap-around integer, signed/unsigned discrete, continuous). This type is not visible in the diagram. In the "Tree Pane", no special icon indicates the array type, it is visible only textually in the "Outline" tab.

The position of a scalar value within an array is indicated by its associated index value which must be a non-negative integer.

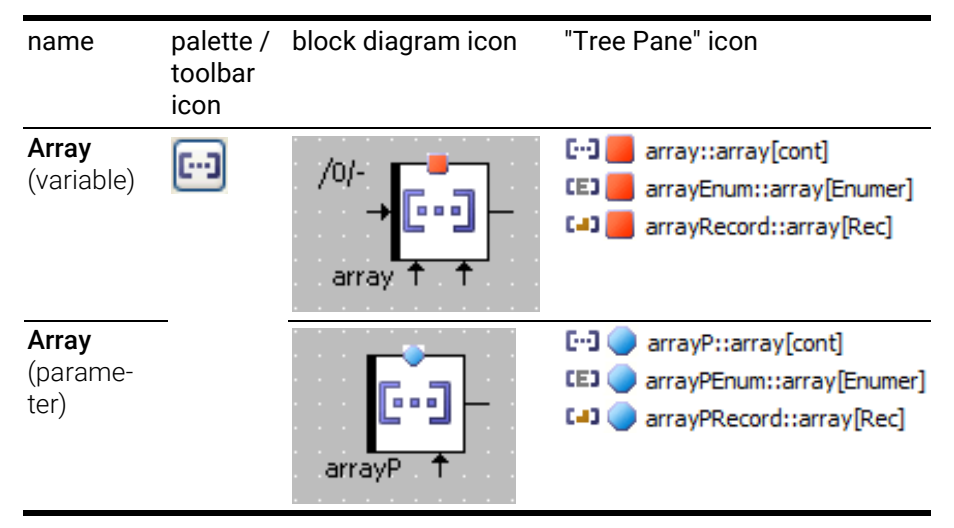

<span id="page-24-3"></span>For the icon differences induced by scope, see [section 6.1 on page 34.](#page-37-3)

#### <span id="page-24-1"></span>5.2.2 Matrices

A *matrix* is a two-dimensional, indexed set of variables or parameters which have the same scalar type (logic, limited/wrap-around integer, signed/unsigned discrete, continuous). This type is not visible in the diagram. In the "Tree Pane", no special icon indicates the matrix type, it is visible only textually in the "Outline" tab.

The position of a scalar value within a matrix is indicated by its associated X and Y index values, which must be non-negative integers.

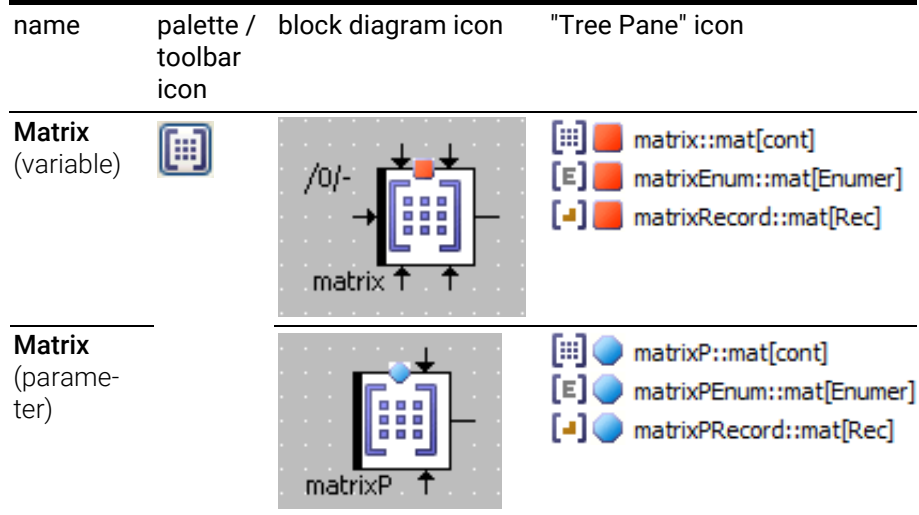

For the icon differences induced by scope, see [section 6.1 on page 34.](#page-37-3)

#### <span id="page-25-0"></span>5.2.3 Characteristic Lines and Maps

To support nonlinear control engineering, characteristic lines and maps are available in ASCET block diagrams. They are used to describe a value in dependence of one or two other values.

Characteristic lines and maps are available in the varieties *normal*, *fixed*, and *group*.

A *fixed* characteristic line/map has an equidistant distribution, i.e. the sample points have a constant distance from each other.

A *group* characteristic line/map does not contain a sample point distribution, but references an external distribution (cf. [page 23](#page-26-0)) of sample points.

#### <span id="page-25-1"></span>*Characteristic Lines*

A *characteristic line* is represented as a one-dimensional table of sample points, each of which is associated with a sample value. The sample points represent the X axis of a function graph, the sample values represent the curve being described.

The "Elements" palette provides a combo box and a button for characteristic lines, the "Elements" toolbar provides a single button with a submenu for the variety.

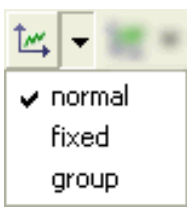

In the block diagram, the types of sample points and values of a characteristic line are not visible, only kind, scope (exported/ imported/local) and some properties; see [chapter 6 "Miscella-](#page-37-2)

[neous Icons"](#page-37-2) for details. In the "Tree Pane", no special icons indicate the types, they are visible only textually in the "Outline" tab.

Green (red) arrows indicate that the sample point distribution is strictly monotonic increasing (decreasing). No arrow is shown if strict monotony is not given.

<span id="page-26-5"></span>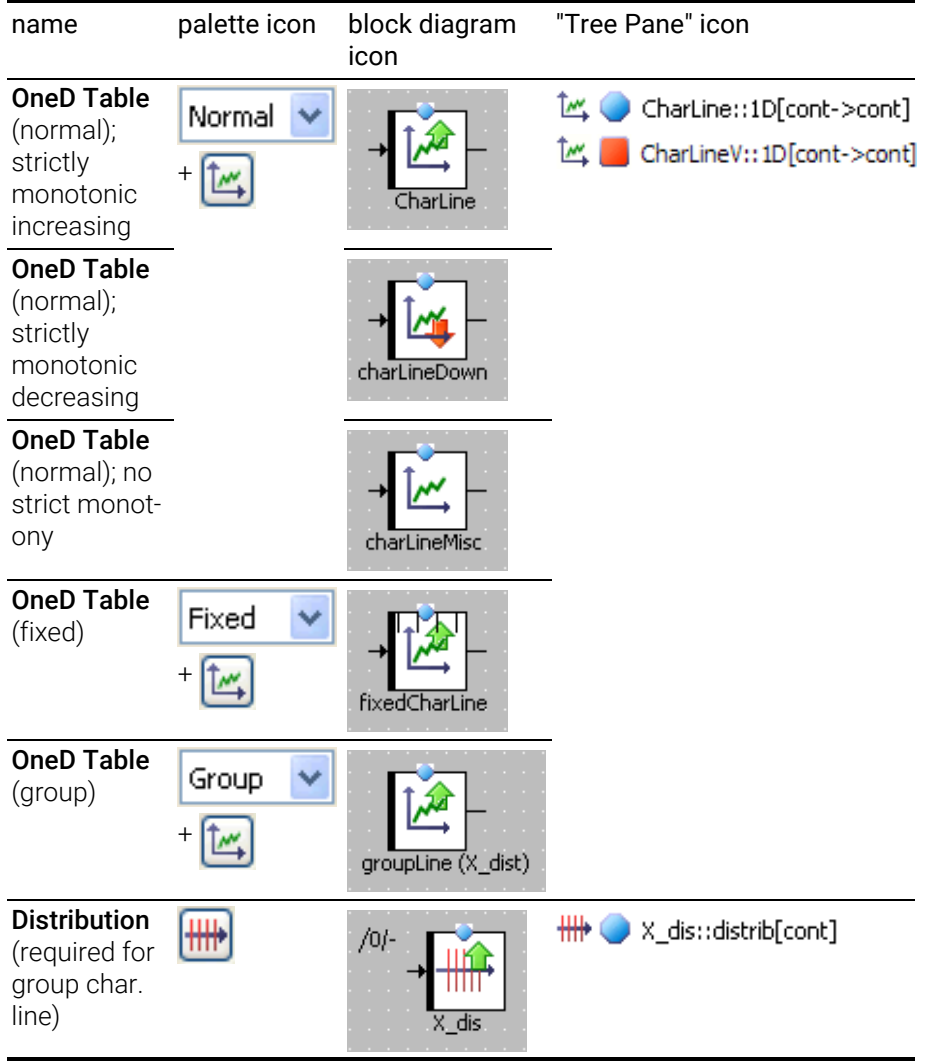

<span id="page-26-4"></span><span id="page-26-2"></span><span id="page-26-1"></span><span id="page-26-0"></span>For the icon differences induced by scope, see [section 6.1 on page 34.](#page-37-3)

#### <span id="page-26-3"></span>*Characteristic Maps*

A *characteristic map* is represented as a two-dimensional table of sample points; each pair of sample points is associated with a sample value.

The "Elements" palette provides a combo box and a button for characteristic maps, the "Elements" toolbar provides a single button with a submenu.

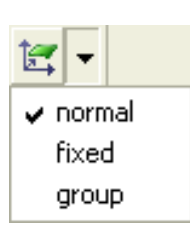

In the block diagram, the types of sample points and values of a characteristic map is not visible, only kind, scope (exported/ imported/local) and some properties; see [chapter 6 on](#page-37-2) 

[page 34](#page-37-2) for details. In the "Tree Pane", no special icons indicate the types, they are visible only textually in the "Outline" tab.

Green (red) arrows indicate that the X sample point distribution is strictly monotonic increasing (decreasing). No arrow is shown if strict monotony is not given.

The monotony behavior of the Y sample point distribution is not shown in the block diagram.

<span id="page-27-4"></span><span id="page-27-0"></span>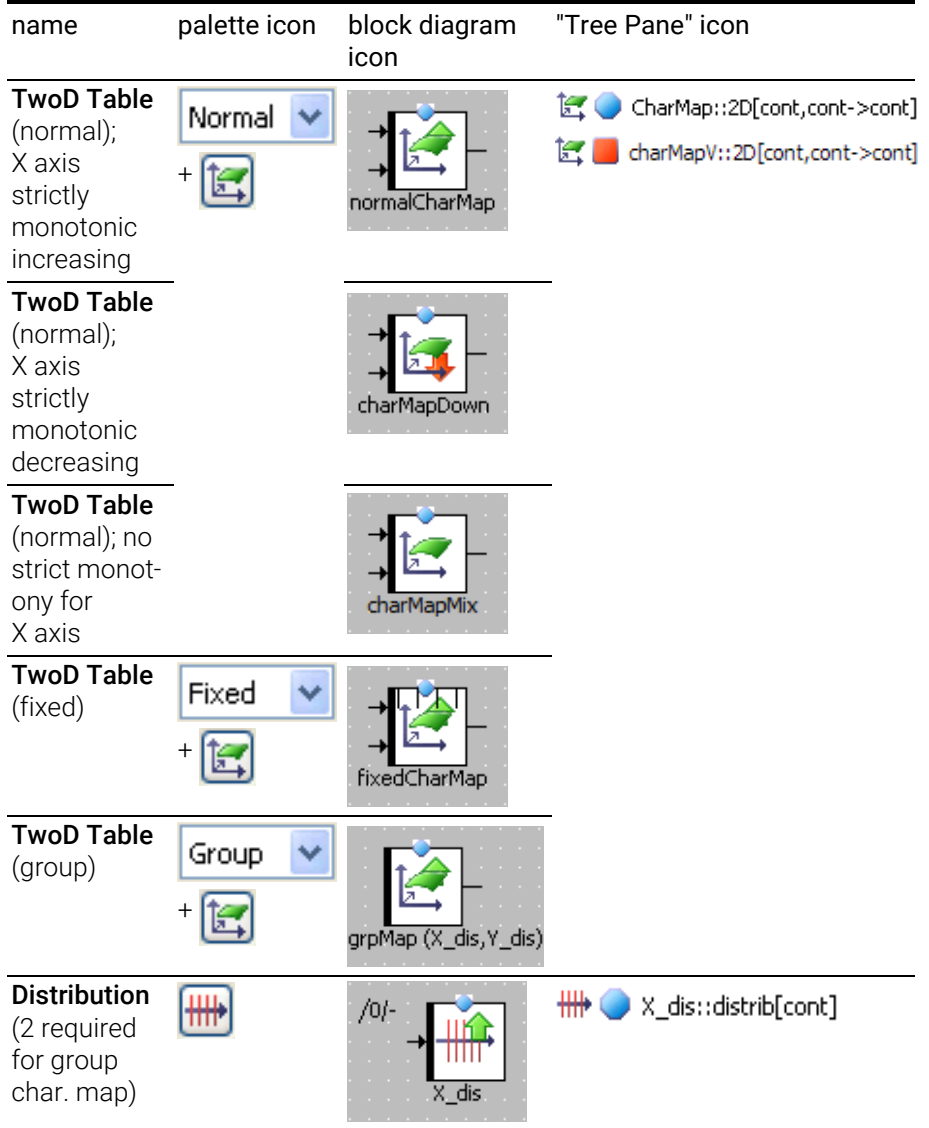

<span id="page-27-3"></span><span id="page-27-2"></span><span id="page-27-1"></span>For the icon differences induced by scope, see [section 6.1 on page 34.](#page-37-3)

### <span id="page-28-0"></span>5.3 Complex Elements (Included Components)

<span id="page-28-4"></span><span id="page-28-3"></span>In a block diagram, an included component, or complex element, is represented by the component's layout.

In the "Tree Pane", an included component is represented by its component type icon.

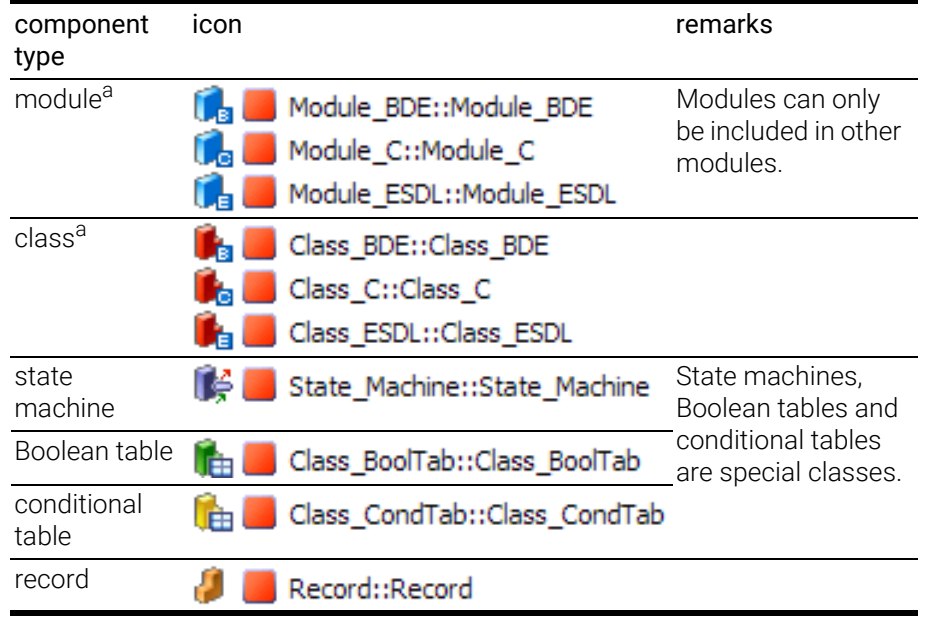

<span id="page-28-6"></span>a. The small blue boxes with letters denote the item type, i.e. Block diagram, C code, or ESDL.

### <span id="page-28-1"></span>5.4 Real-Time Elements

#### <span id="page-28-2"></span>5.4.1 Messages

<span id="page-28-5"></span>Messages of scalar, composite (array, matrix) or complex (record) type form the input and output variables of processes and are used for inter-process communication. Three types of messages are available in ASCET block diagrams:

- Receive messages
- Send messages
- Send & Receive messages

Scalar messages can be of the same type as variables and parameters, i,e, logic, limited/wrap-around integer, signed/unsigned discrete, continuous, enumeration. As for variables and parameters, the message type is not visible in the diagram. In the "Tree Pane", no special icon indicates the message type, it is visible only textually in the "Outline" tab.

All messages can be of scope exported or imported, only send & receive messages can be of scope local (cf. [section 6.1 on page 34\)](#page-37-3). However, the scope is not shown in the block diagram or in the "Tree Pane", it is visible only in the Properties editor.

Scalar messages:

<span id="page-29-2"></span><span id="page-29-0"></span>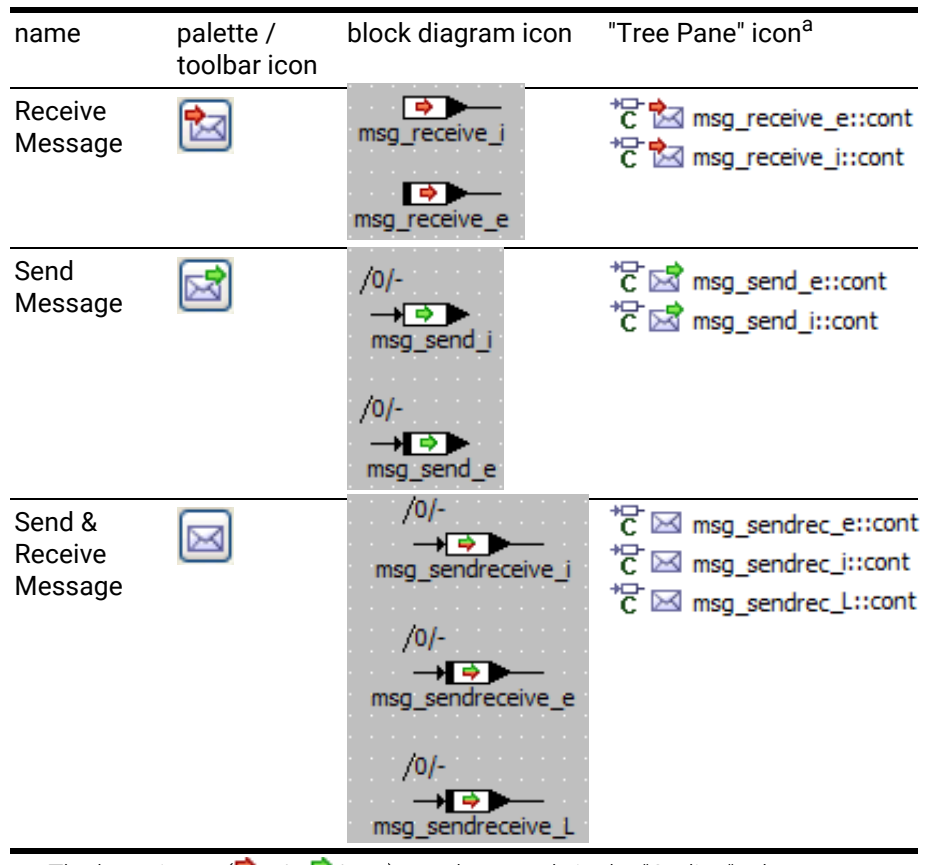

<span id="page-29-1"></span>a. The letter icons  $(\sqrt{2})/\sqrt{2}$  are shown only in the "Outline" tab.

<span id="page-30-3"></span><span id="page-30-1"></span>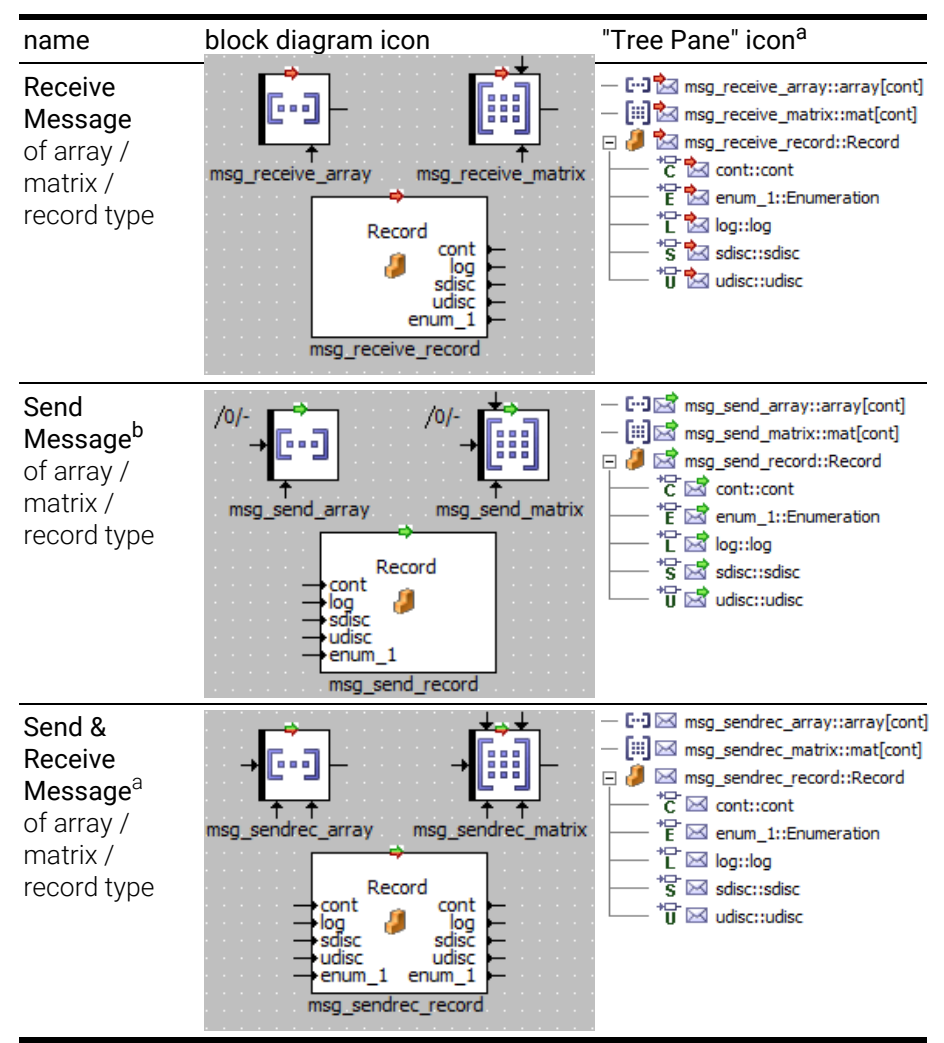

Non-scalar messages: Non-scalar messages cannot be created via the "Elements" toolbar or palette. See the online help for further information.

- <span id="page-30-2"></span>a. The letter icons ( $\sqrt{2}$ / $\sqrt{2}$ ) are shown only in the "Outline" tab.
- b. Each input pin of the record message has a sequence call. These are hidden in the images for clarity.

#### <span id="page-30-0"></span>5.4.2 Resources

<span id="page-30-4"></span>A resource represents a part of an application that can only be used exclusively. In order to access a resource, there are two methods:

- void reserve(): the resource is reserved, i.e. access to it is blocked.
- void release(): the resource is released, i.e. access to it is granted again.

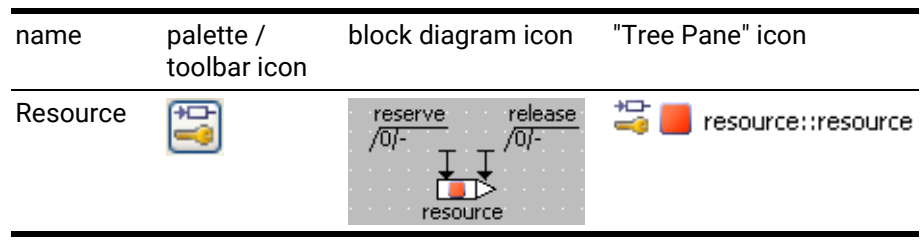

#### <span id="page-31-0"></span>5.4.3 dT Parameter

<span id="page-31-4"></span>In control engineering applications the result of the calculations within a component often depends on the value of the sampling rate. ASCET provides the system parameter *dT* for uniformly describing the algorithms for all sampling rates. The value of this parameter is provided by the operating system and represents the time difference since the last activation of the currently active task.

In a block diagram component, dT is of scope imported. In a project, dT is of scope exported.

<span id="page-31-3"></span>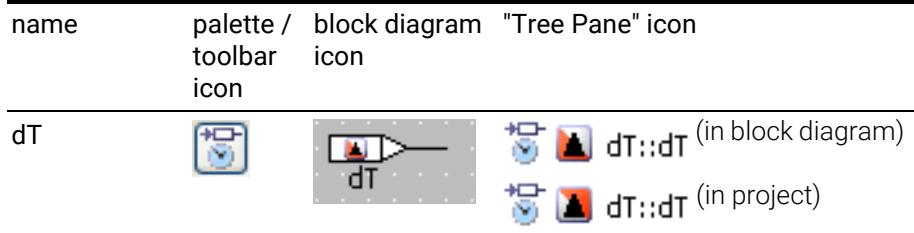

#### <span id="page-31-1"></span>5.5 Signature Elements

<span id="page-31-6"></span>ASCET block diagrams can contain elements of method and process signatures.

- Method signature elements (section [5.5.1 on page](#page-31-2) 28)
- <span id="page-31-5"></span>• process signature elements (section [5.5.2 on page](#page-34-0) 31)

#### <span id="page-31-2"></span>5.5.1 Method Signature Elements

The signature elements of a method can only be created in the signature editor. A method can have the following signature elements:

- arguments [\("Method Arguments" on page](#page-32-0) 29)
- local variables (["Local Variables \(Method\)" on page](#page-32-1) 29)
- return value [\("Return Value" on page](#page-33-0) 30)

#### <span id="page-32-0"></span>5.5.1.1 Method Arguments

<span id="page-32-2"></span>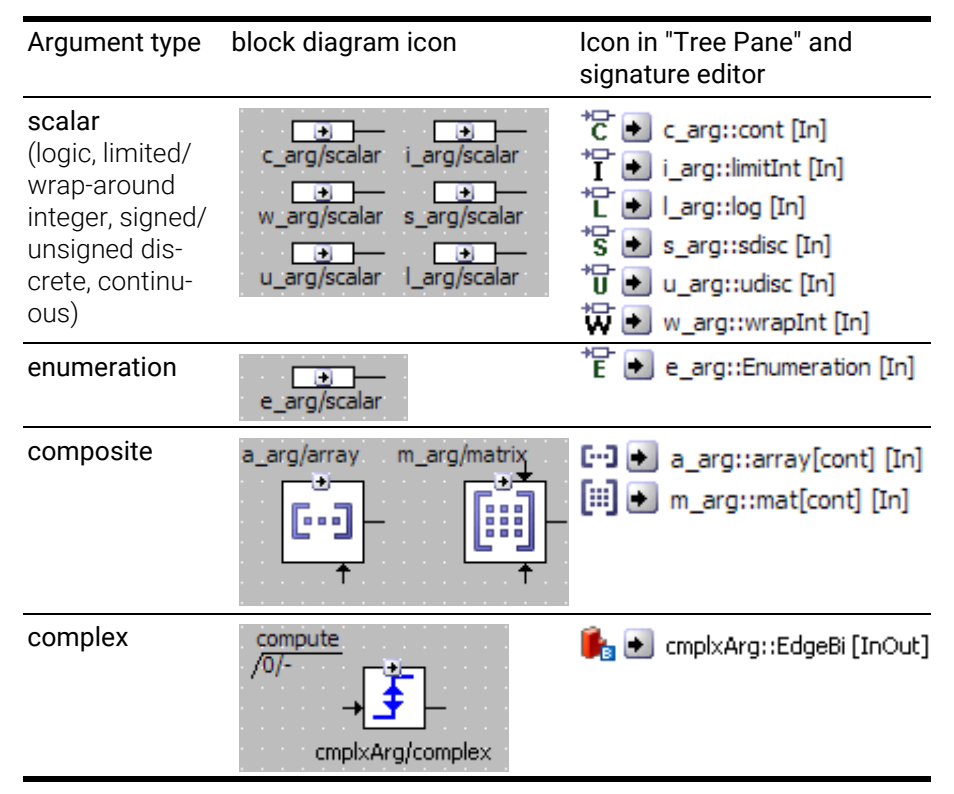

#### <span id="page-32-1"></span>5.5.1.2 Local Variables (Method)

<span id="page-32-3"></span>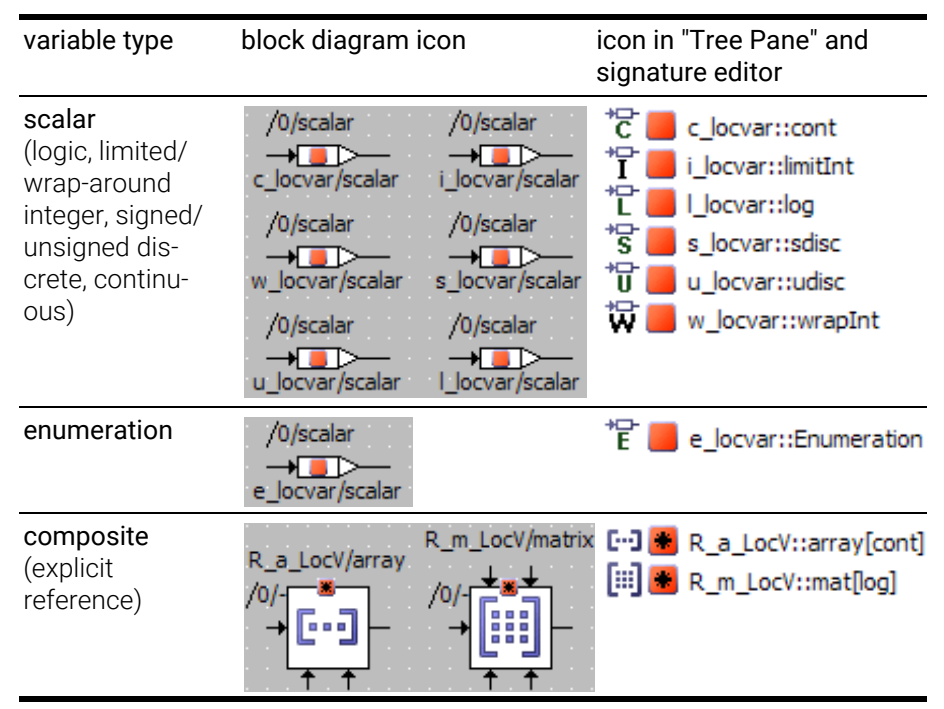

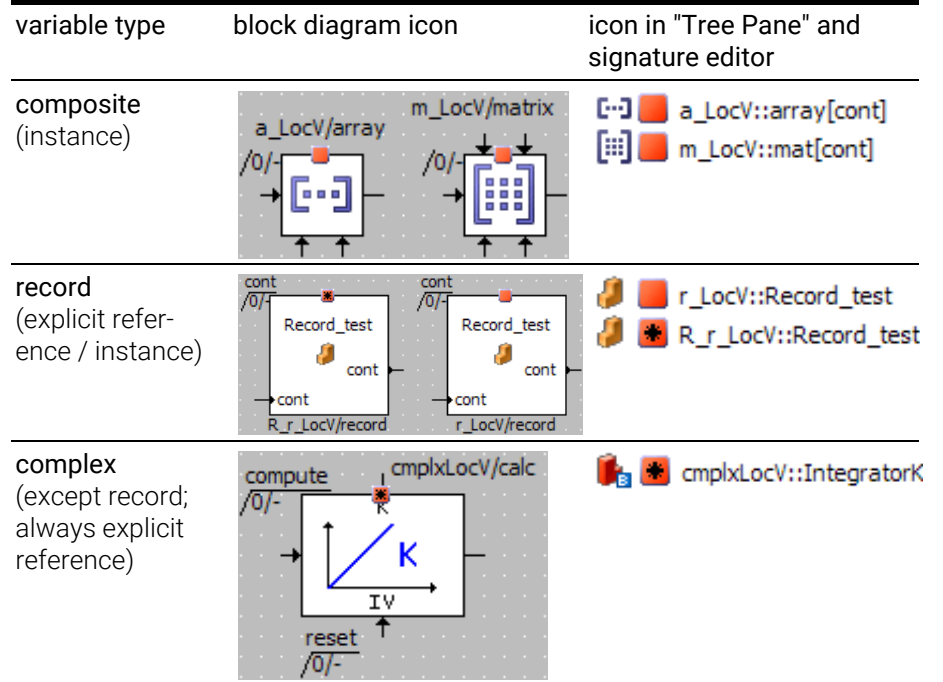

### <span id="page-33-0"></span>5.5.1.3 Return Value

<span id="page-33-2"></span><span id="page-33-1"></span>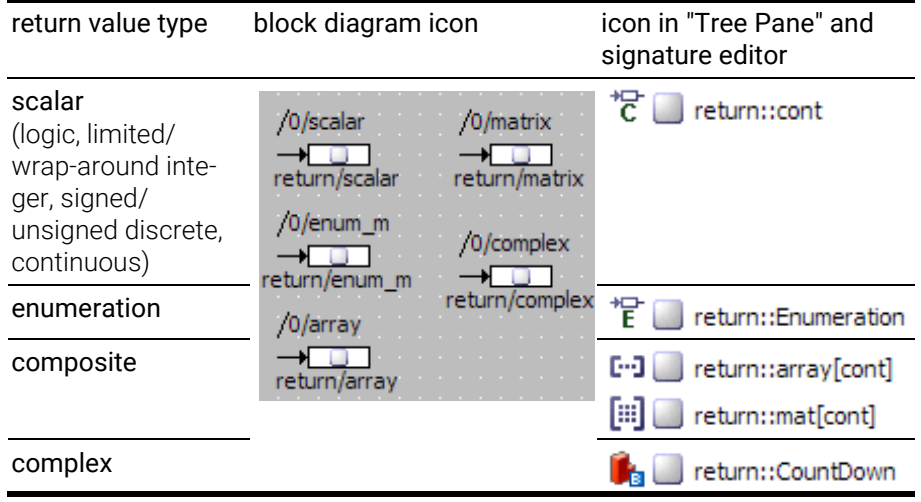

#### <span id="page-34-0"></span>5.5.2 Process Signature Elements

The signature elements of a process can only be created in the signature editor. A process can have the following signature elements:

<span id="page-34-4"></span><span id="page-34-3"></span>• local variables

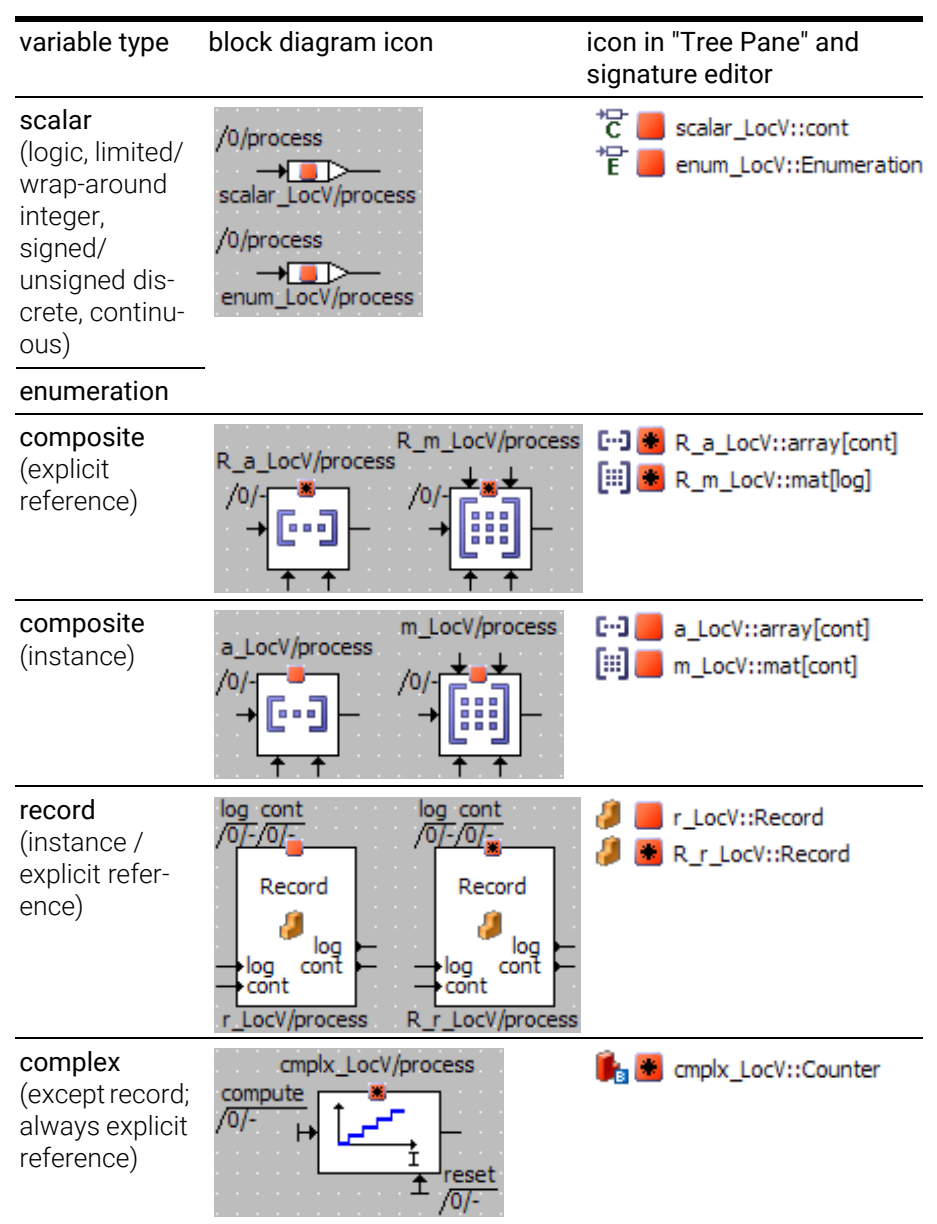

### <span id="page-34-1"></span>5.6 Miscellaneous Elements

<span id="page-34-5"></span>Several other elements are available in ASCET block diagrams:

- <span id="page-34-2"></span>• implementation casts (section [5.6.1 on page](#page-35-0) 32)
- hierarchies (section [5.6.2 on page](#page-35-1) 32)
- self (section [5.6.3 on page](#page-36-0) 33)
- comments (section [5.6.4 on page](#page-36-1) 33)

#### <span id="page-35-0"></span>5.6.1 Implementation Casts

<span id="page-35-3"></span>*Implementation casts* provide the user with the ability to influence the implementation of intermediate results within arithmetic chains. This allows the user to display knowledge regarding particular physical correlations (for example, that a specific range of values is not exceeded at a defined point in the model) in the model, without requiring the allocation of physical memory.

Implementation casts cannot be used in conjunction with logical elements.

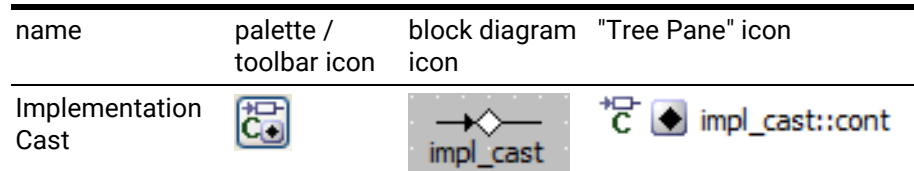

#### <span id="page-35-1"></span>5.6.2 Hierarchies and Statement Blocks

<span id="page-35-2"></span>In order to structure a block diagram, *graphical hierarchies* can be used. Graphical hierarchies do not influence the semantics of a block diagram, but are used for structuring only.

*Statement blocks* can be used to encapsulate a continuous set of block diagram statements.

A hierarchy or a statement block contains a part of the block diagram. At its parent level of the diagram, it is visible only as a symbol. The lines that cross the border of the hierarchy or statement block, i.e. that connect elements inside the hierarchy/statement block with those outside, are represented by pins.

<span id="page-35-4"></span>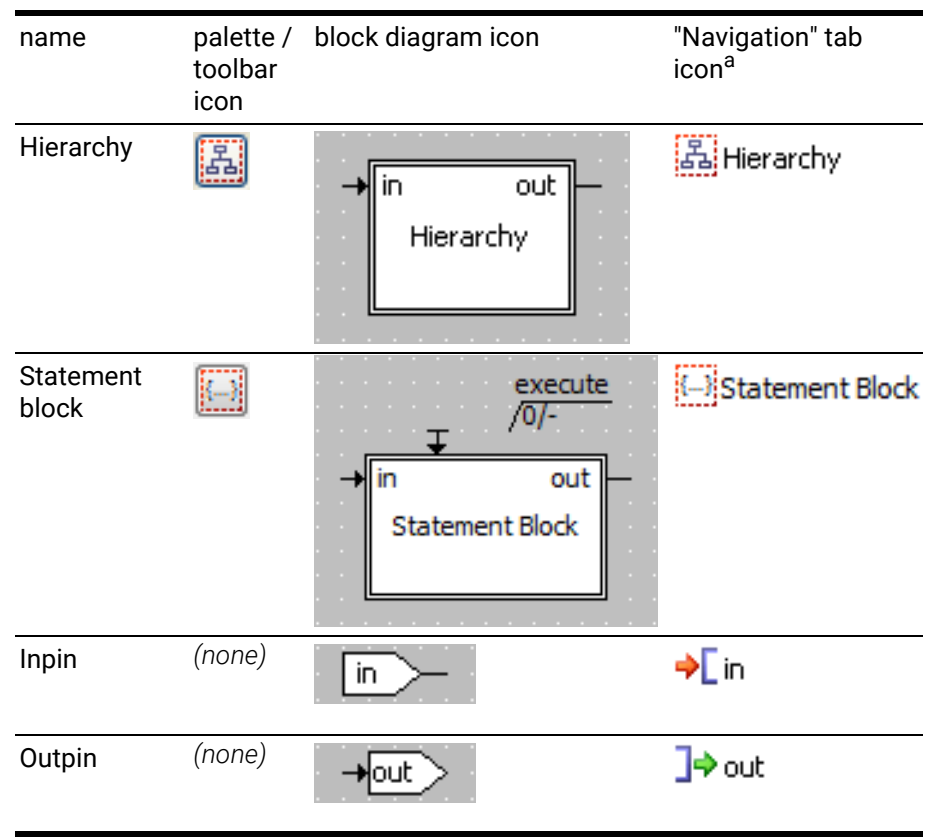

a. Hierarchies, statement blocks, their inpins and outpins are not shown in the "Outline" tab.

#### <span id="page-36-0"></span>5.6.3 Self

<span id="page-36-4"></span>The *Self* element is a reference to the currently edited component itself.

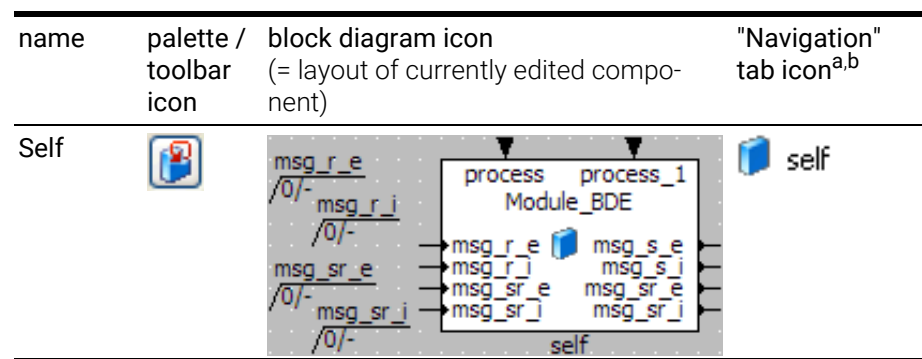

a. The Self element is not shown in the "Outline" tab.

<span id="page-36-2"></span>b. The icon depends on the component type (see also [section 5.3](#page-28-0))

#### <span id="page-36-1"></span>5.6.4 Comments

ASCET block diagrams can include textual *comments*.

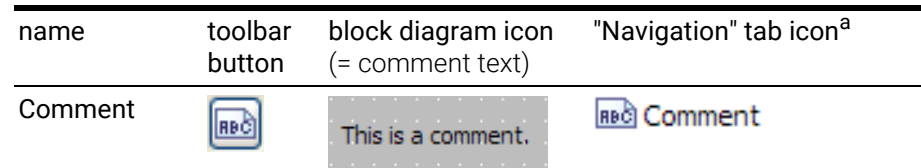

<span id="page-36-3"></span>a. Comments are not shown in the "Outline" tab.

### <span id="page-37-0"></span>6 Miscellaneous Icons

<span id="page-37-2"></span>This chapter lists various icons used for different purposes in block diagrams.

- <span id="page-37-4"></span>• section [6.1 "Scope Icons" on page](#page-37-1) 34
- section [6.2 "Icons for Properties" on page](#page-38-0) 35
- section [6.3 "Icons in the "Tree Pane"" on page](#page-39-0) 36
- section [6.4 "Icons in the "General" Toolbar" on page](#page-40-0) 37
- <span id="page-37-5"></span><span id="page-37-3"></span>• section [6.5 "Icons in Tab Labels" on page](#page-41-0) 38

#### <span id="page-37-1"></span>6.1 Scope Icons

The following scopes are available for ASCET elements:

• imported, exported, local, method-/process-local

Each scope is represented by a pattern on the basic variable or parameter icon.

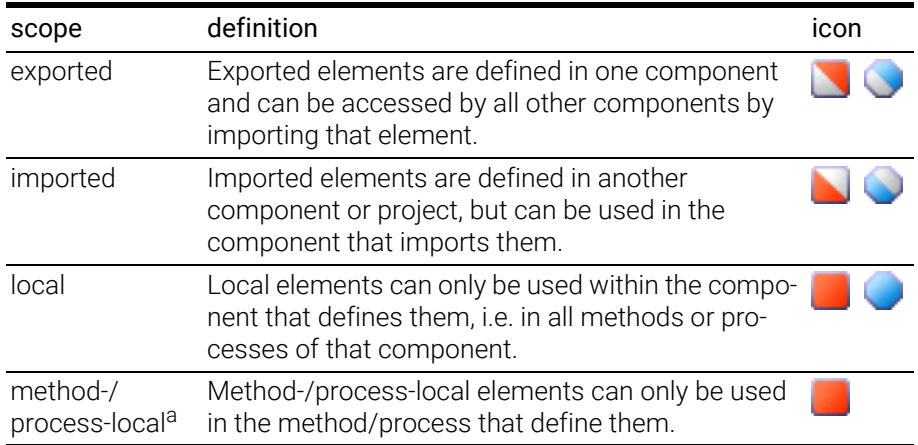

a. variables only

The scope icons appear in various places, e.g., the "Tree Pane" or the block diagram.

### <span id="page-38-0"></span>6.2 Icons for Properties

<span id="page-38-2"></span><span id="page-38-1"></span>Several element properties are marked by overlay icons to the basic variable or parameter icon.

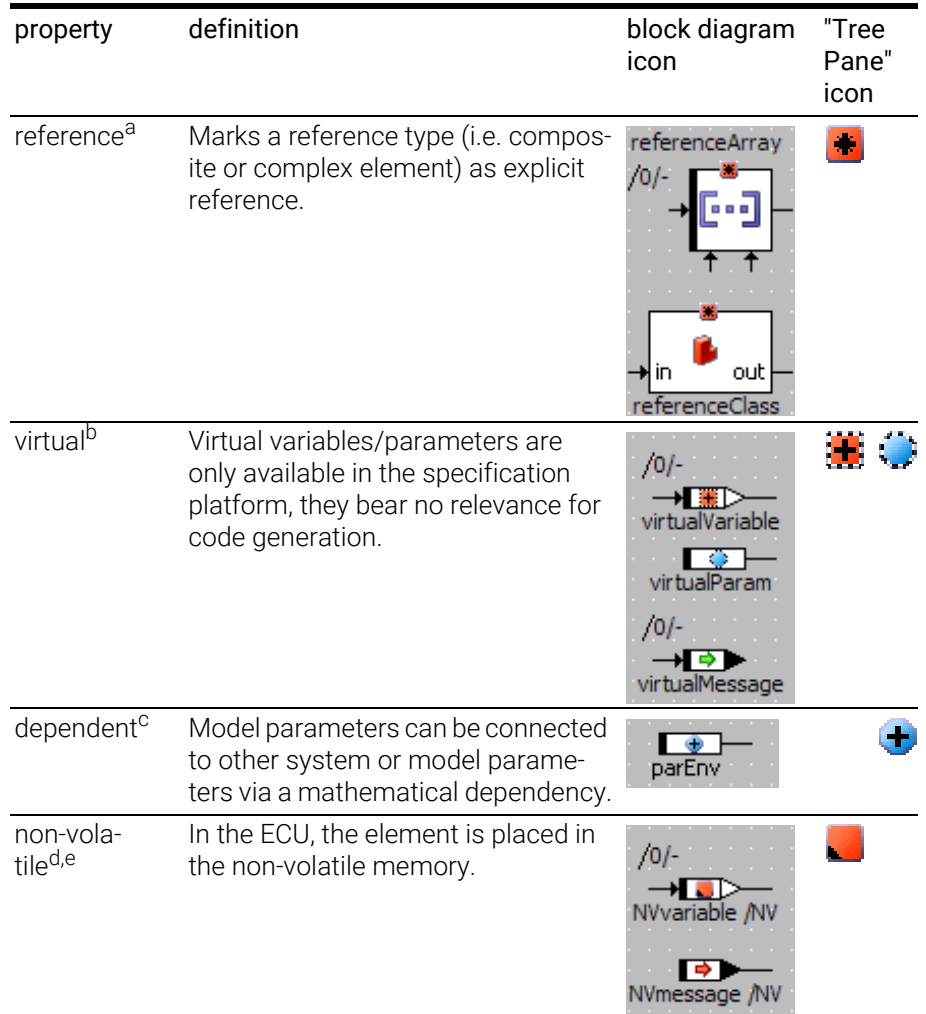

a. only available for variables

- b. Virtual messages can be created, but they are not marked with an overlay icon.
- c. only available for parameters
- d. overlay icon only shown for non-volatile variables
- e. Non-volatile messages can be created, but they are not marked with an overlay icon.

### <span id="page-39-0"></span>6.3 Icons in the "Tree Pane"

<span id="page-39-1"></span>Most icons that appear in the tabs of the "Tree Pane" have already been mentioned. The remaining ones are listed here.

<span id="page-39-4"></span>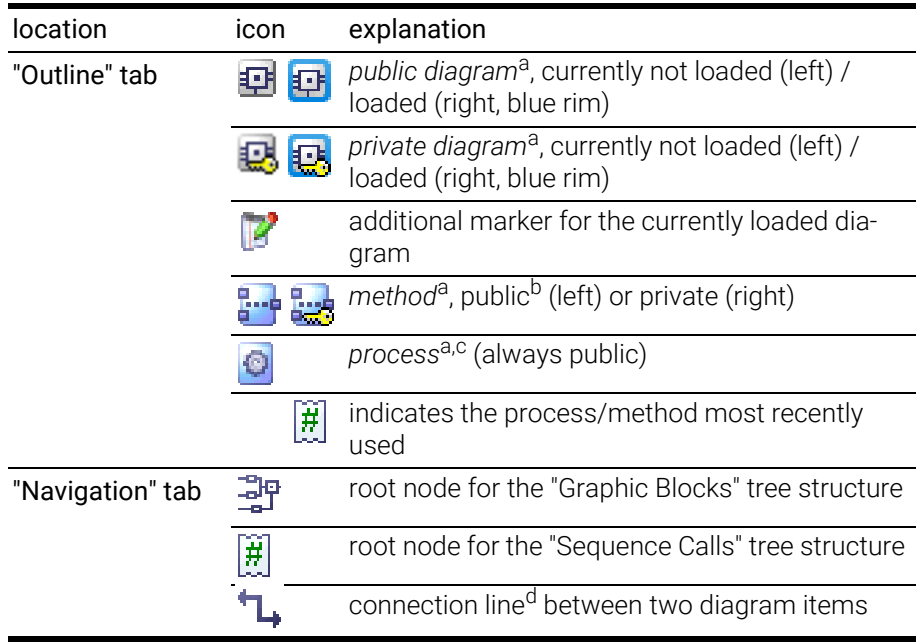

<span id="page-39-2"></span>a. also used in the "Navigation" tab

b. A similar icon marks the "Methods" tab in the "Browse" view (cf. [section 6.5\)](#page-41-0).

c. in modules only

d. By default, no connections are shown in the "Navigation" tab.

<span id="page-39-5"></span>Each tab in the "Tree Pane" contains some buttons.

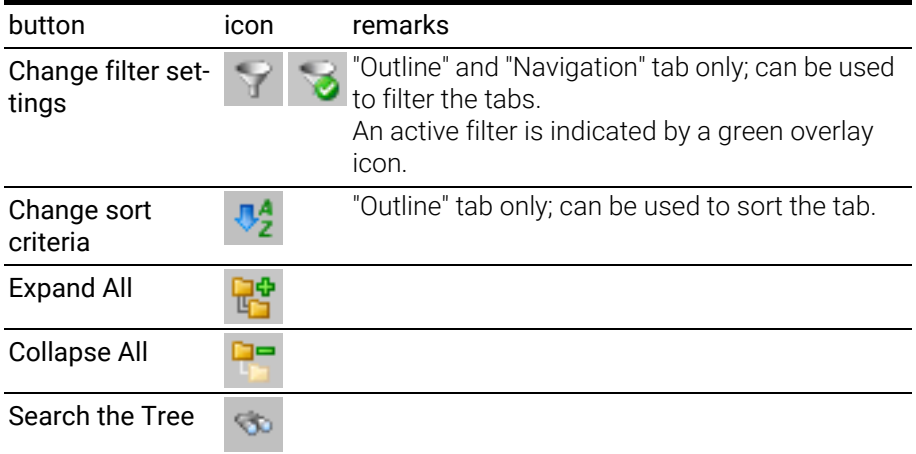

<span id="page-39-3"></span>You can customize the content of the "Outline" and "Navigation" tabs in the ASCET options window, "Appearance\Tree Pane\Filter\Navigation Tree" and "Appearance\Tree Pane\Filter\Outline Tree" nodes.

### <span id="page-40-0"></span>6.4 Icons in the "General" Toolbar

<span id="page-40-1"></span>Besides default buttons such as **Save** or Print, the "General" toolbar contains the following buttons:

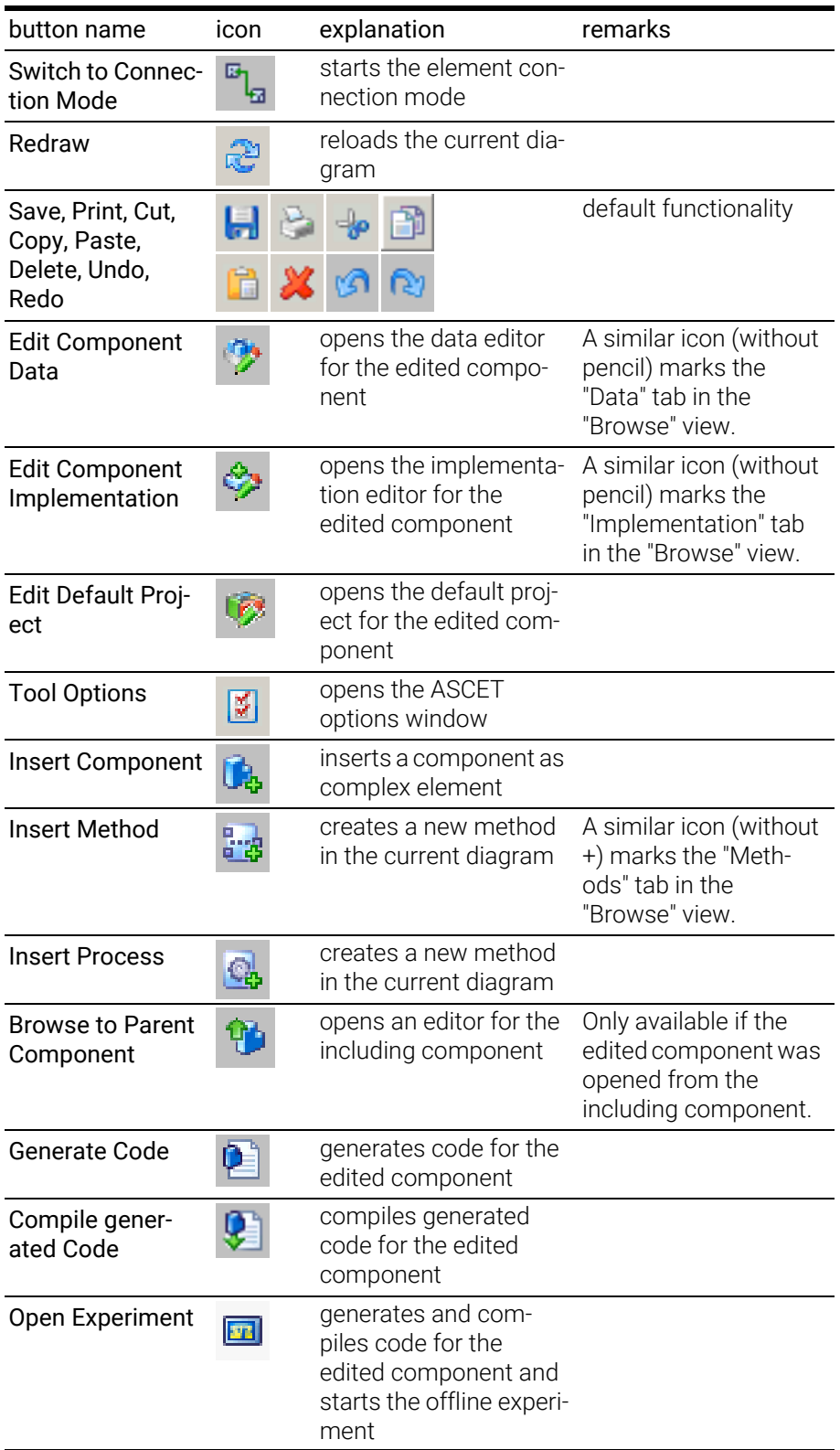

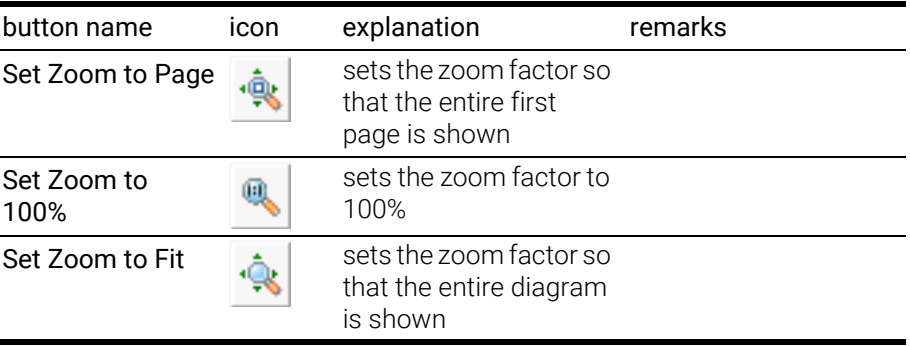

### <span id="page-41-0"></span>6.5 Icons in Tab Labels

<span id="page-41-2"></span>The following table lists the icons used in the labels of the various tabs of the block diagram editor.

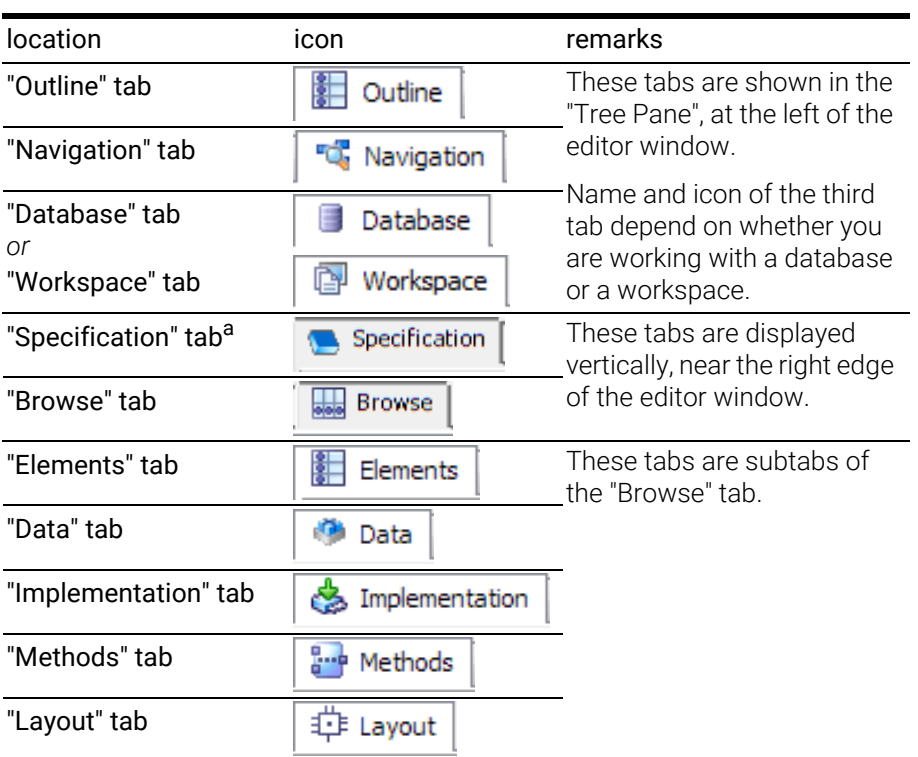

<span id="page-41-1"></span>a. The icon depends on the type of the edited component (see [section 5.3\)](#page-28-3)

### <span id="page-42-0"></span>7 Contact Information

#### <span id="page-42-2"></span><span id="page-42-1"></span>Technical Support

For details of your local sales office as well as your local technical support team and product hotlines, take a look at the ETAS website: [www.etas.com/hotlines](https://www.etas.com/hotlines)

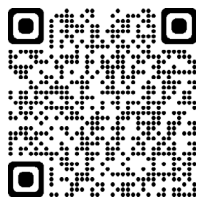

#### ETAS Headquarters

ETAS GmbH

Borsigstraße 24 Phone: +49 711 3423-0 Germany Internet: [www.etas.com](https://www.etas.com)

70469 Stuttgart Fax: +49 711 3423-2106

## <span id="page-43-0"></span>Index

### A

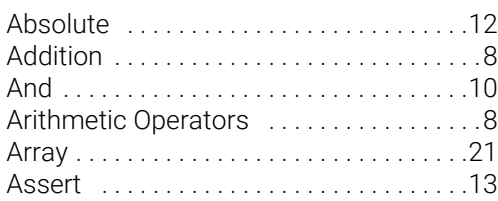

#### B

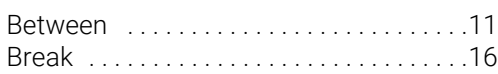

### $\overline{C}$

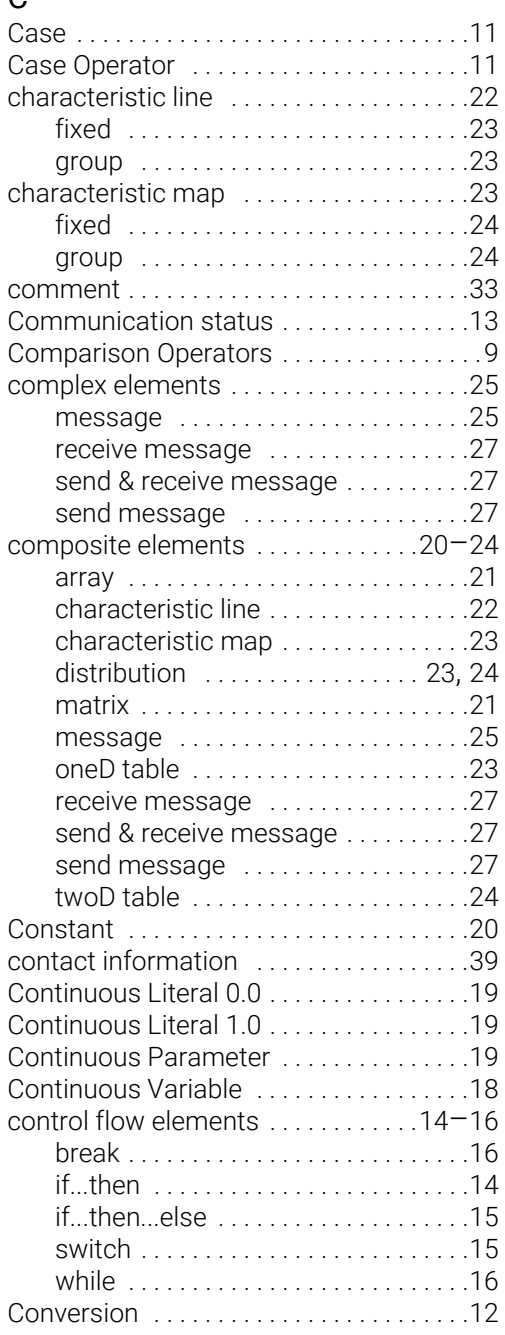

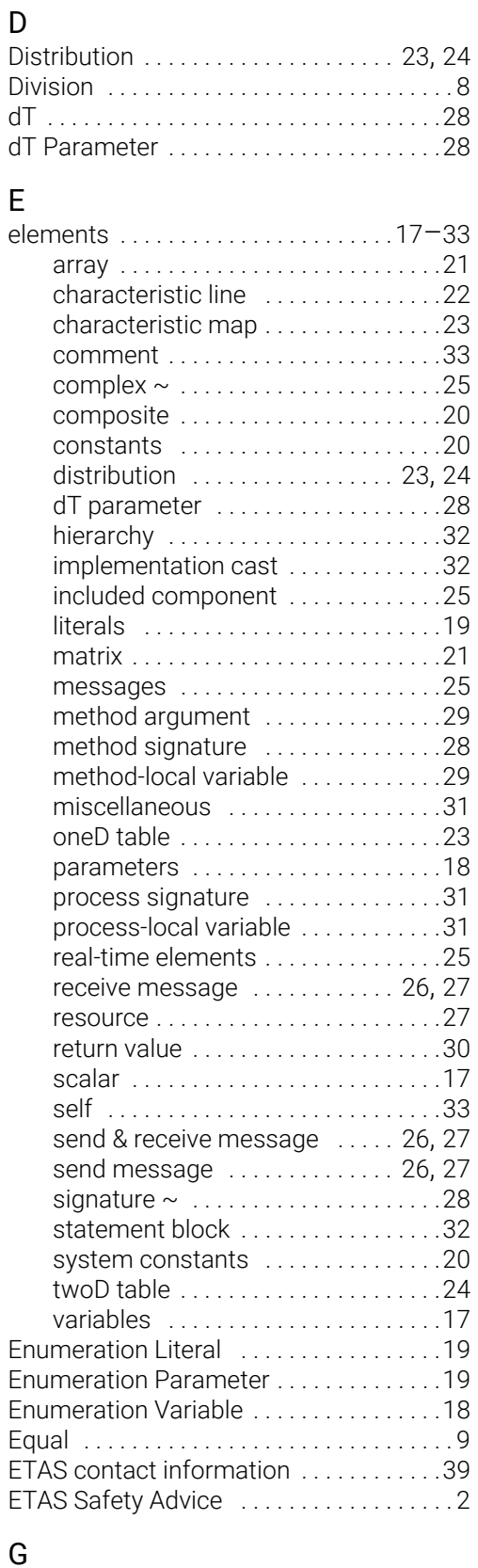

#### General toolbar .........................37 Greater [. . . . . . . . . . . . . . . . . . . . . . . . . . . . . 9](#page-12-3)

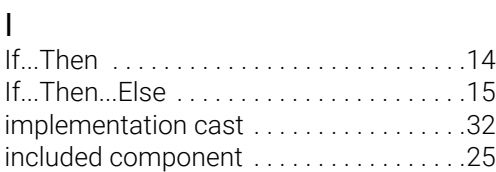

#### $\mathbf{L}$

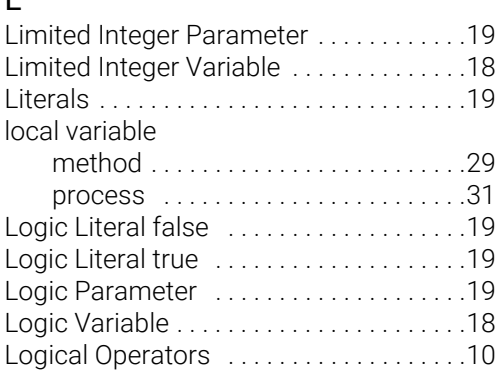

#### M

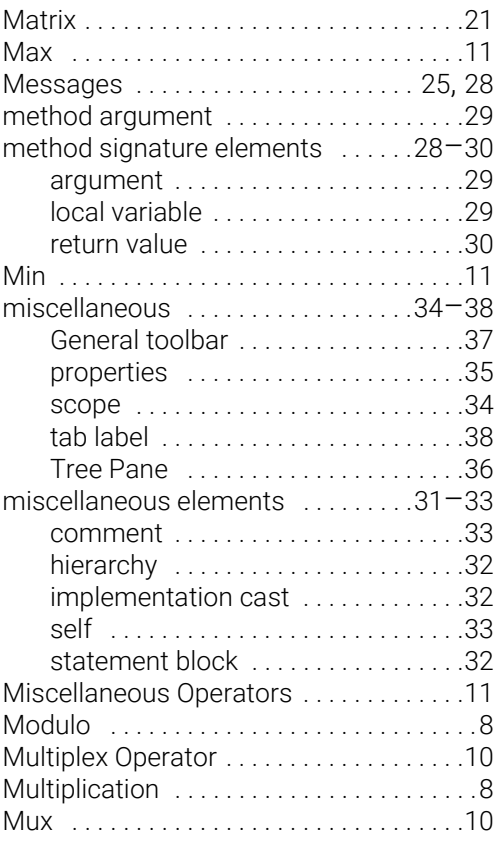

#### N

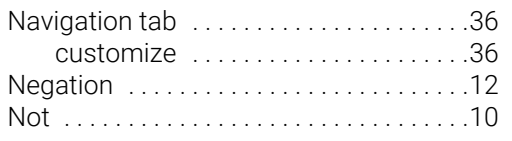

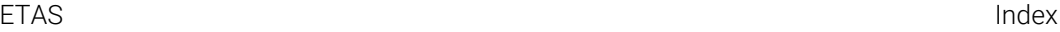

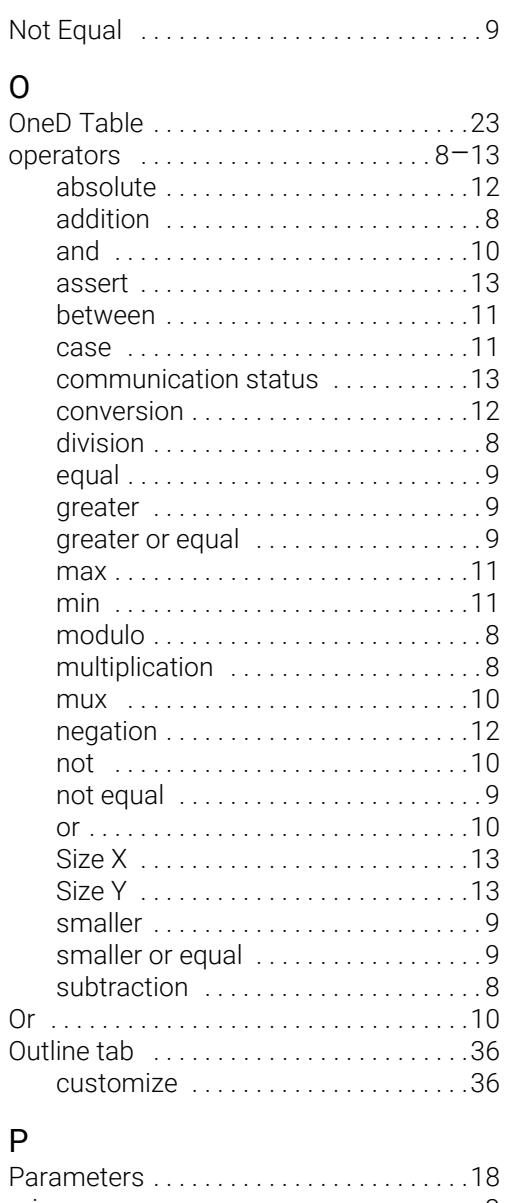

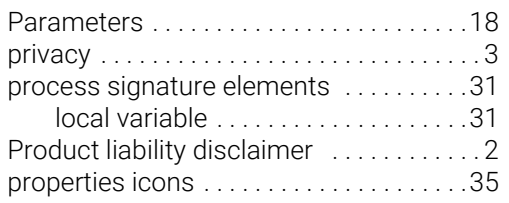

#### R

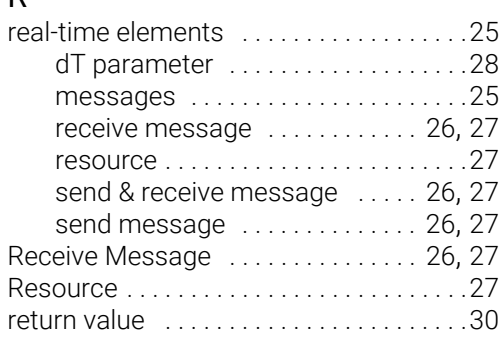

### S

Safety

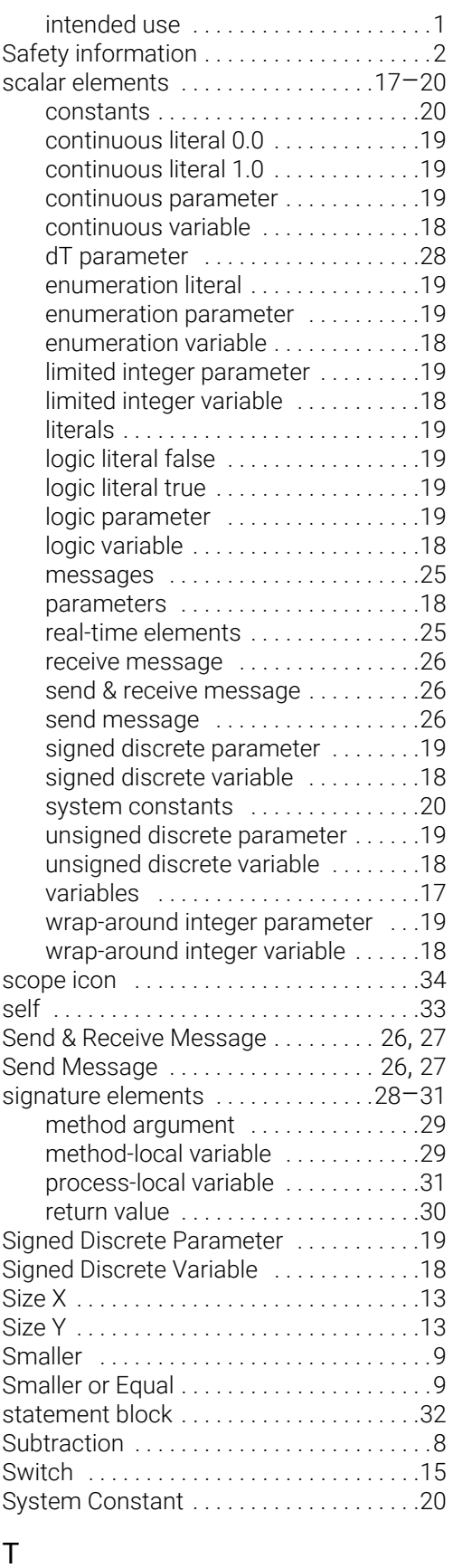

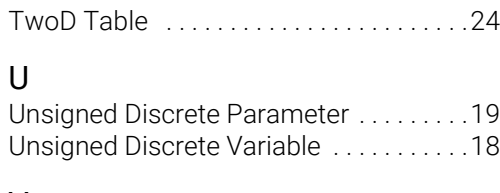

### V

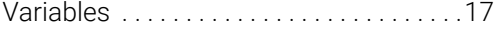

## W<br>While

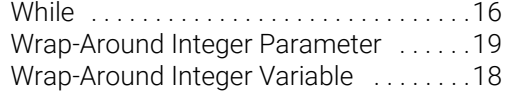

tab label [. . . . . . . . . . . . . . . . . . . . . . . . . . . .38](#page-41-2) Tree Pane [. . . . . . . . . . . . . . . . . . . . . . . . . .36](#page-39-1) buttons [. . . . . . . . . . . . . . . . . . . . . . . . .36](#page-39-5)